## **Appli Webasto ChargeConnect** Manuel d'utilisation

 $\mathbf{r}$ 

Systèmes de chargement Webasto

21 mars 2023

#### **Appli Webasto ChargeConnect (WCC) Manuel d'utilisation**

#### [Compte WCC](#page-2-0)

[Téléchargement de l'App](#page-3-0) [Enregistrement](#page-5-0) de votre compte utilisateur [Connexion](#page-6-0) à l'appli [Réinitialisation](#page-7-0) de votre mot de passe [Modification de votre](#page-8-0) mot de passe [Suppression de votre](#page-9-0) compte utilisateur [Déconnexion](#page-10-0) de votre compte utilisateur

[Dashboard de l'appli](#page-11-0) [Écran d'accueil de Dashboard](#page-12-0) [Consommation de charge](#page-15-0) [Fonctions de sélection rapide](#page-16-0) [Menu Navigation](#page-13-0) **[Notifications](#page-14-0)** 

#### [Administration de borne de recharge](#page-17-0)

[Revendication de borne de recharge](#page-18-0) [Gestion des bornes de recharge](#page-21-0) [Partage de borne de recharge](#page-26-0) [Configuration des bornes](#page-28-0) de recharge [Mises à jour de firmware](#page-29-0) Redémarrage d'une [borne de recharge](#page-32-0) [Suppression d'une borne de recharge d'un](#page-33-0)  compte

[Scanner et charger](#page-35-0) [Session de chargement actif](#page-38-0) [Historique de chargement](#page-39-0) [Exportation des données](#page-41-0) de chargement [Fichier-journal du conducteur](#page-44-0) [Démarrage à distance 1 clic](#page-36-0) Sessions de chargement

#### [Gestion de groupe](#page-45-0)

[Création d'un groupe](#page-46-0) [Création de multiples groupes](#page-47-0) [Invitation d'un membre](#page-48-0) dans un groupe Ajout d'une [borne de recharge à un groupe](#page-51-0) Définition [des frais de chargement](#page-52-0) pour un groupe Réservation d'une [borne de recharge](#page-53-0) Accepter une [invitation de groupe](#page-50-0) [Suppression d'un membre](#page-49-0) d'un Groupe

[Ajout d'une carte RFID physique](#page-55-0) [Étiquettes d'autorisation](#page-54-0) Ajout [d'un identifiant](#page-56-0) d'autorisation virtuel Sélection d'une étiquette [d'autorisation](#page-57-0) virtuelle

#### **Aebasto**

# <span id="page-2-0"></span>**Compte WCC**

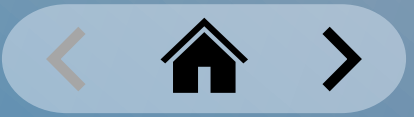

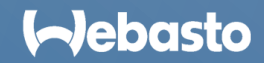

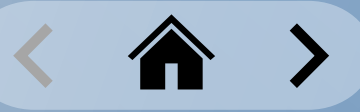

### <span id="page-3-0"></span>**Compte WCC** Téléchargement de l'appli WCC

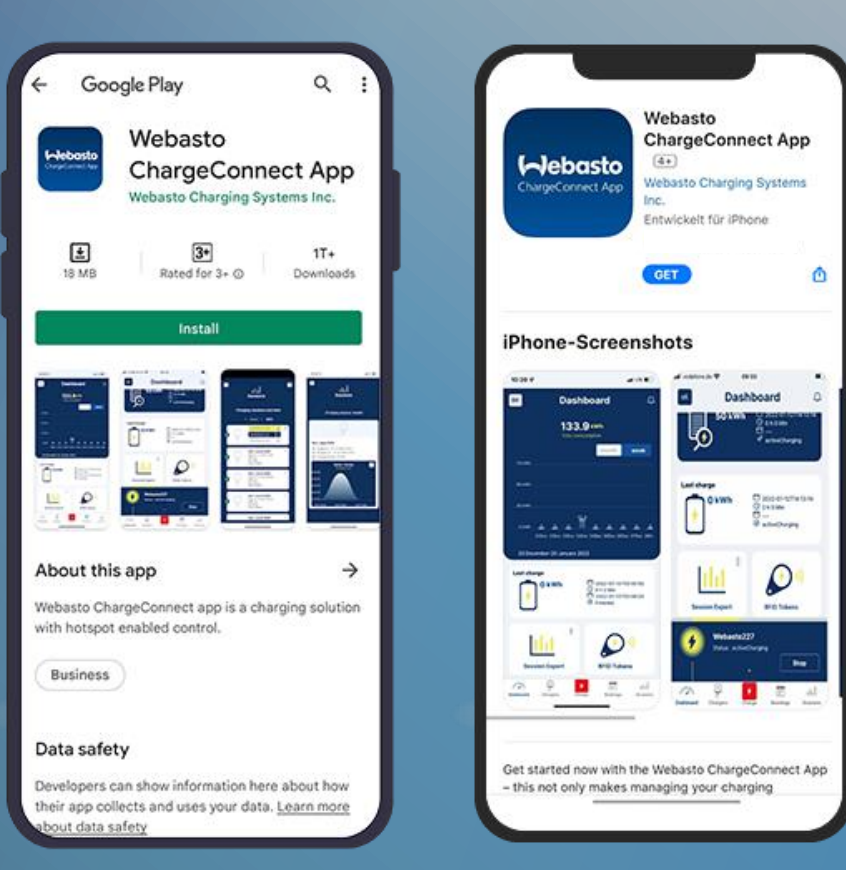

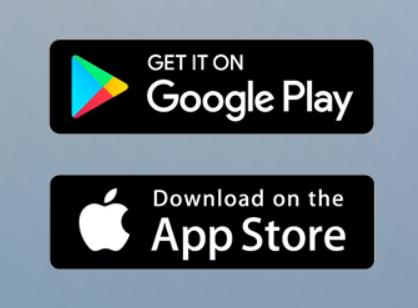

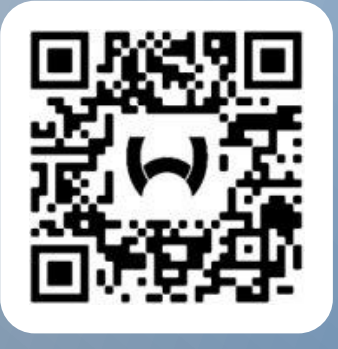

Scannez le code QR approprié ci-dessus, ou suivez ces étapes :

- 1. Ouvrez le **Google Play Store** ou l'**Apple App Store**.
- 2. Recherchez l'appli **Webasto ChargeConnect**.
- 3. Sélectionnez l'appli et téléchargez-la sur votre smartphone.
- 4. Puis ouvrez l'appli et lancez la configuration.

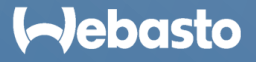

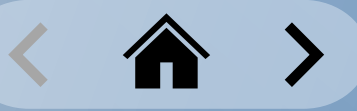

### **Compte WCC** Écran de connexion

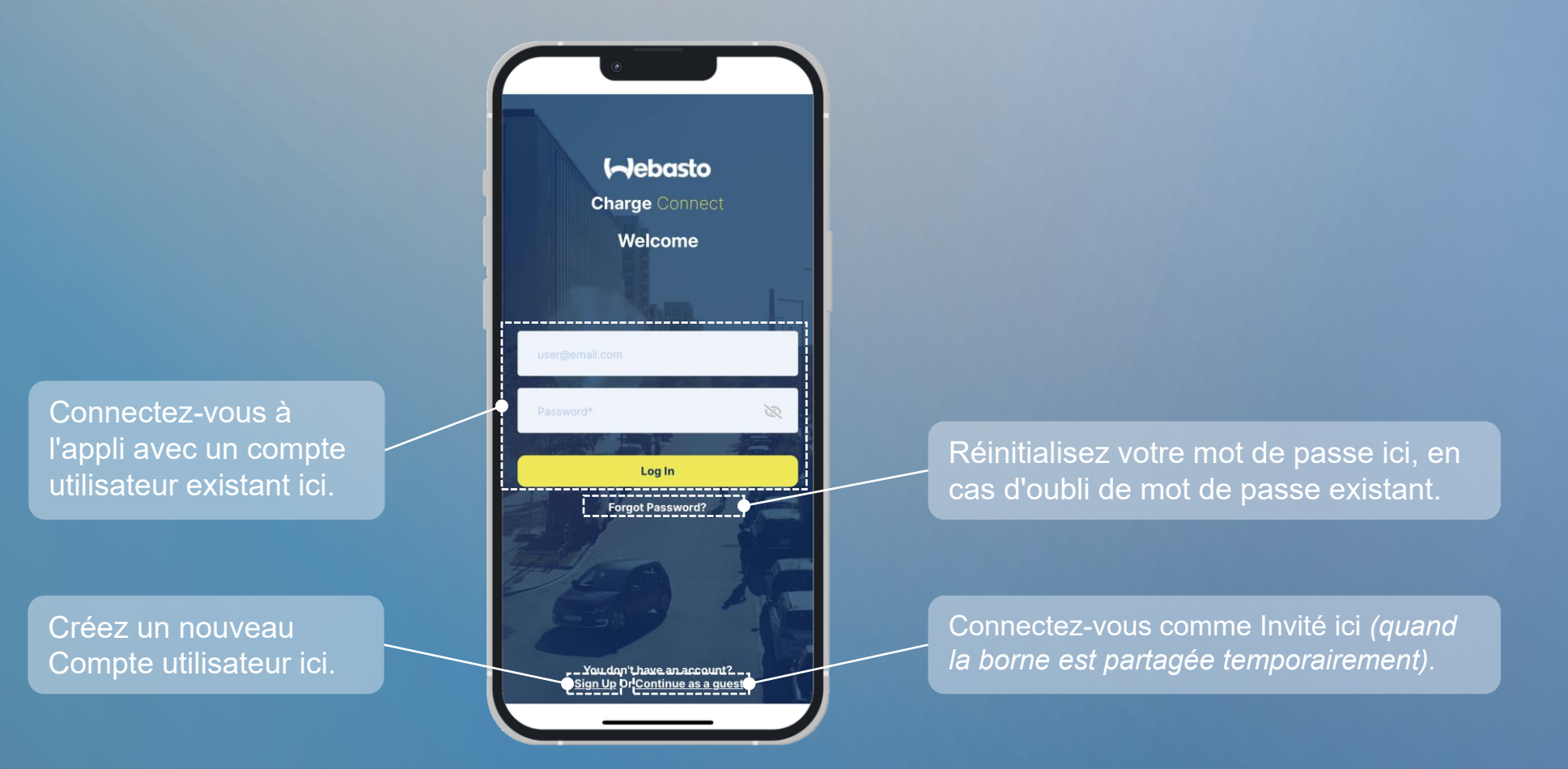

#### **I**debasto

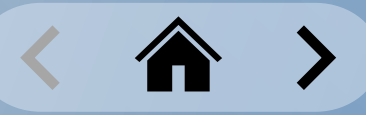

#### <span id="page-5-0"></span>**Compte WCC** Enregistrement de votre compte utilisateur

pour créer un nouveau Compte

compte est gratuit.

utilisateur.

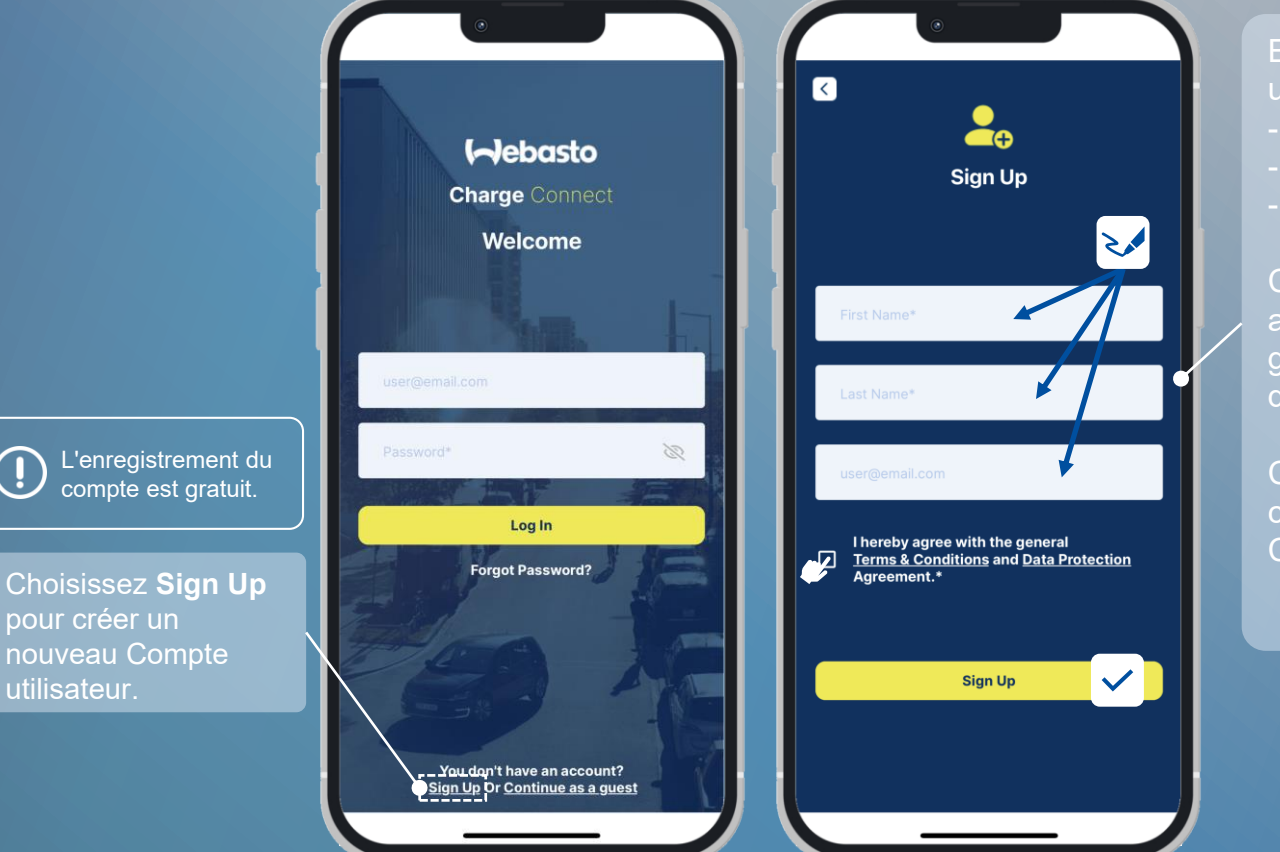

Entrez vos données utilisateur :

- Prénom
- Nom
- Adresse e-mail

Cochez la case pour accepter les Conditions générales et la Politique de confidentialité.

Choisissez **Sign Up** pour confirmer la création du Compte utilisateur.

> Entrez le Mot de passe initial (envoyé par e-mail) puis un nouveau Mot de passe.

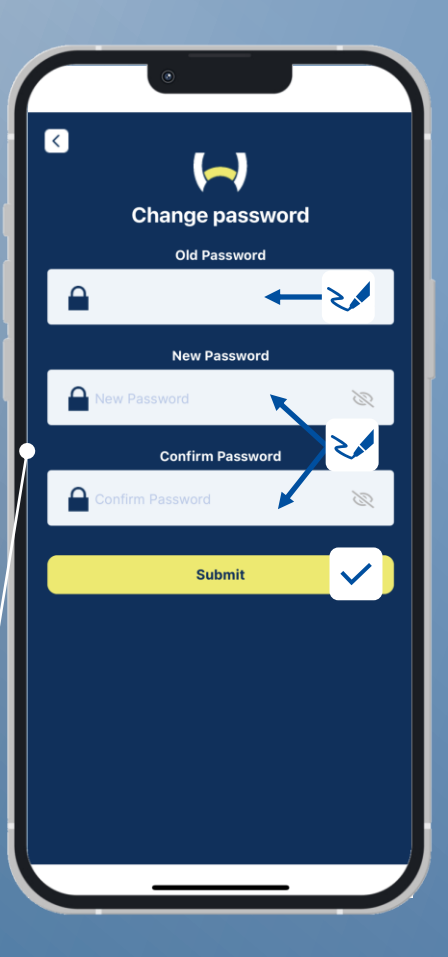

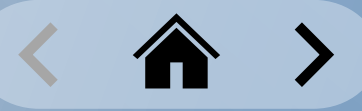

### <span id="page-6-0"></span>**Compte WCC** Connexion à l'appli

#### **Connexion avec votre Compte utilisateur**

Entrez l'adresse e-mail du Compte Utilisateur et le mot de passe.

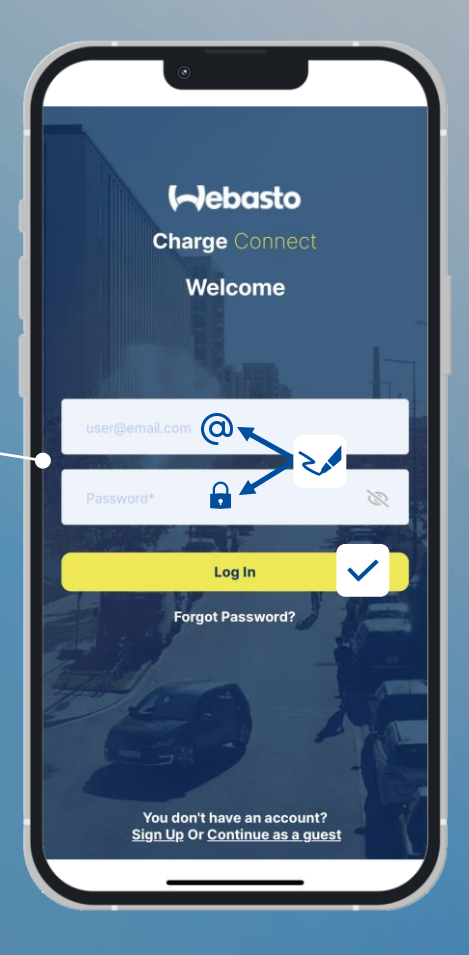

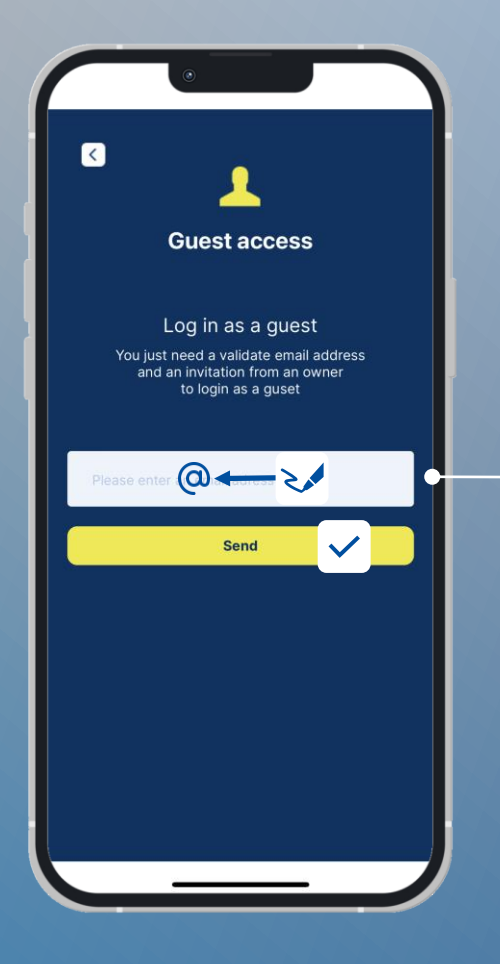

#### **Connexion en tant qu'Utilisateur invité**

Une fois que le propriétaire d'une borne l'a temporairement partagée, il recevra un e-mail. Vous devez avoir l'adresse e-mail de l'expéditeur et l'entrer ici, pour vous connecter comme Utilisateur invité.

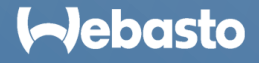

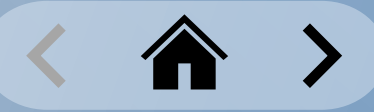

#### <span id="page-7-0"></span>**Compte WCC** Réinitialisation de votre mot de passe

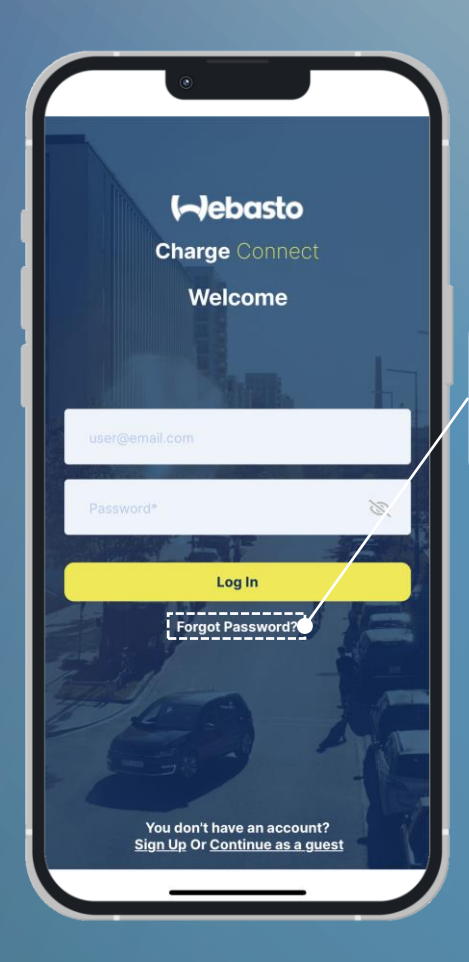

**Password** sur l'écran de démarrage.

> e-mail du **Compte**

choisissez

confirmer.

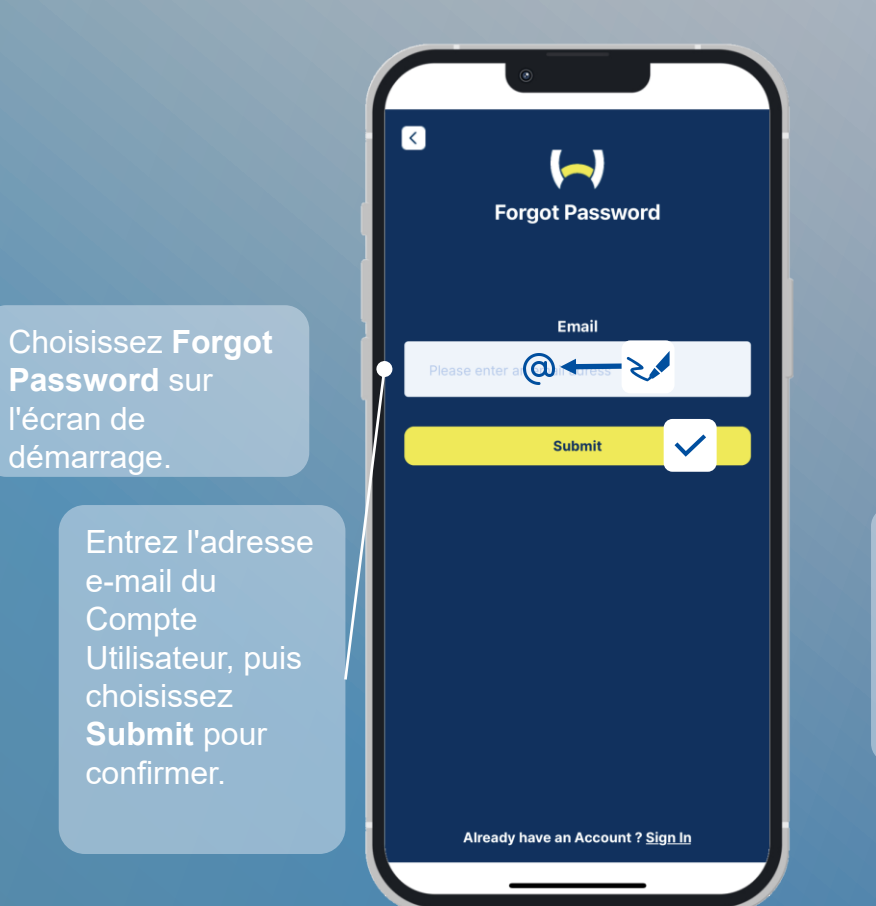

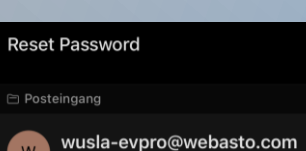

An Sie Click on 'Reset Password' link to reset your

◎

password (This <u>link will redirected</u> you on reset<br>password page<mark>: Reset Password..</mark>This link will expire after 24 hrs

Note: Please do not reply to this email, Emails sent to this address will not be answered.

La requête est envoyée à l'adresse e-mail précédemment entrée. La réinitialisation de mot de passe peut être effectuée dans l'e-mail.

> Entrez un nouveau mot de passe 2 fois et confirmez.

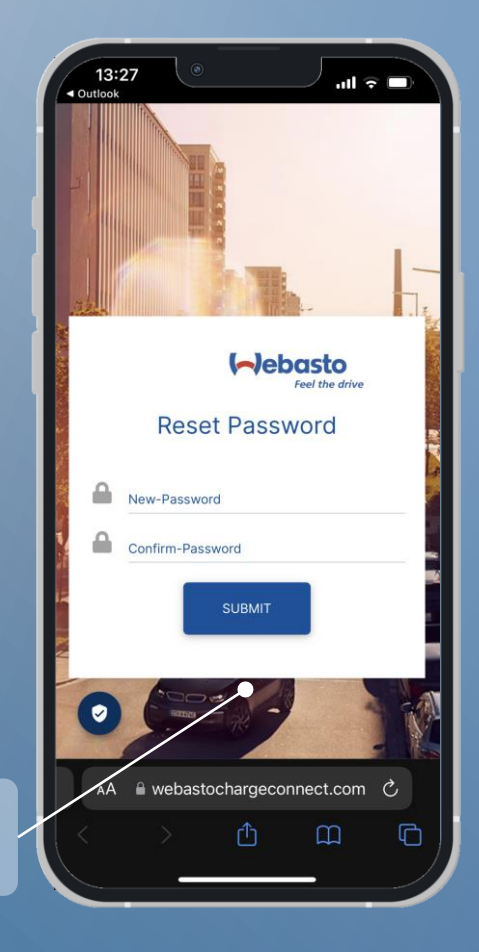

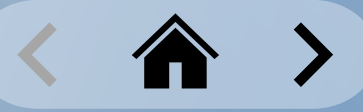

## <span id="page-8-0"></span>**Compte WCC**

Modification de votre mot de passe

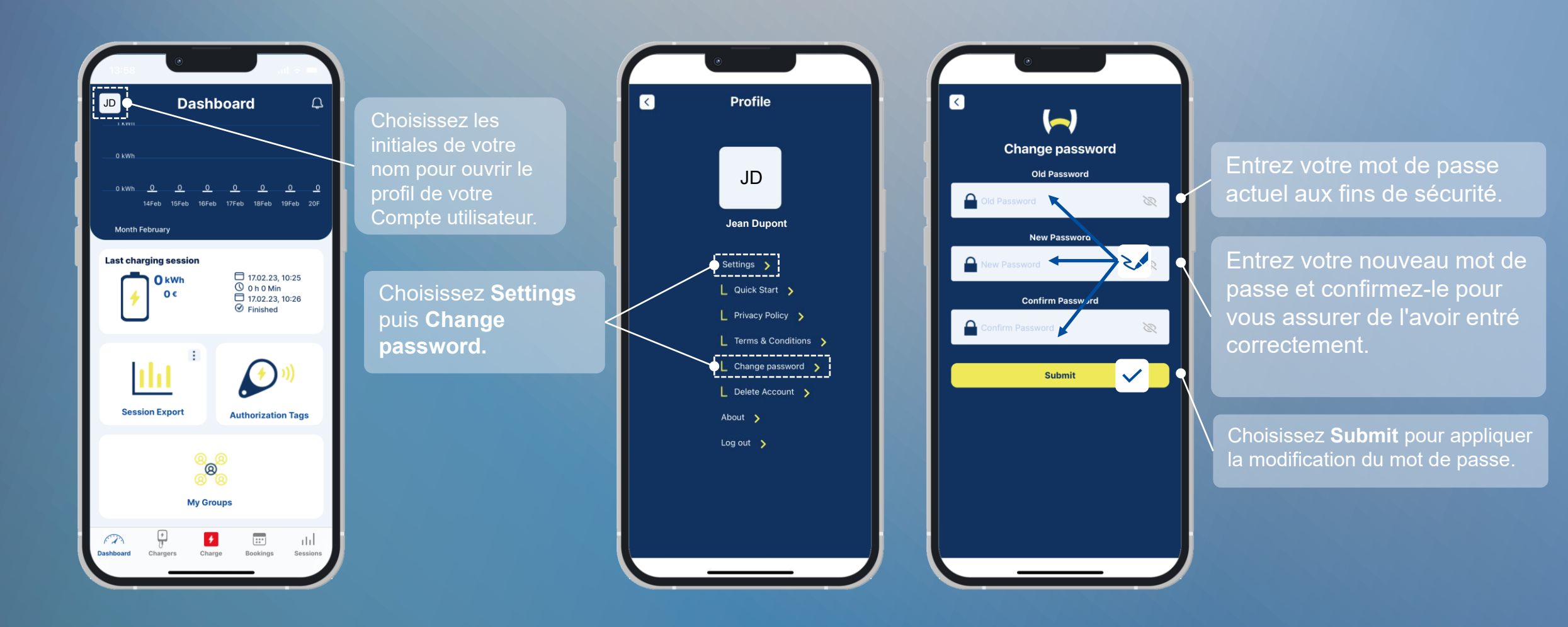

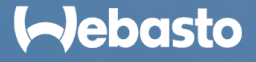

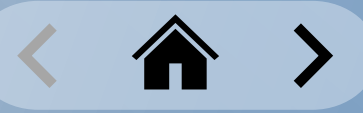

#### <span id="page-9-0"></span>**Compte WCC** Suppression de votre compte utilisateur

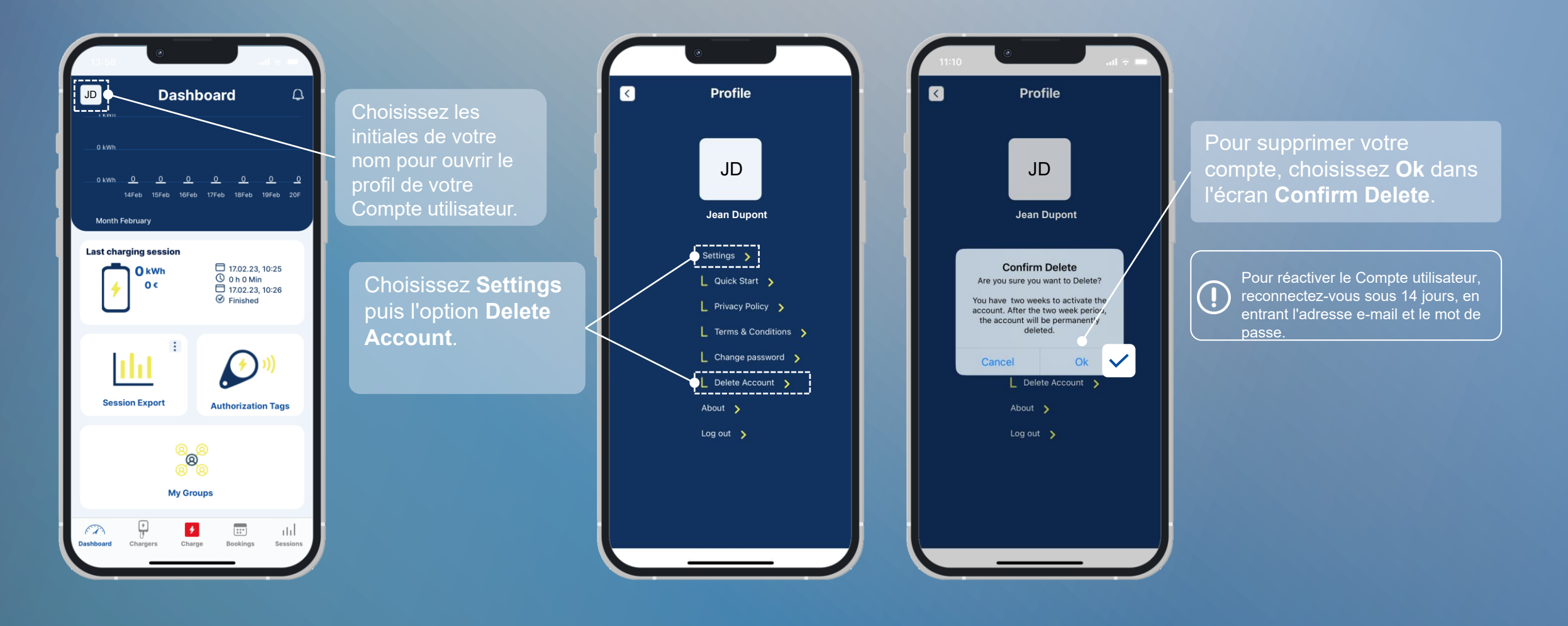

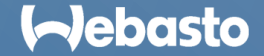

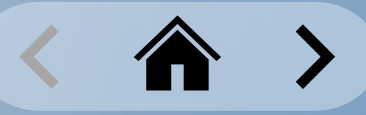

### <span id="page-10-0"></span>**Compte WCC** Déconnexion de votre compte utilisateur

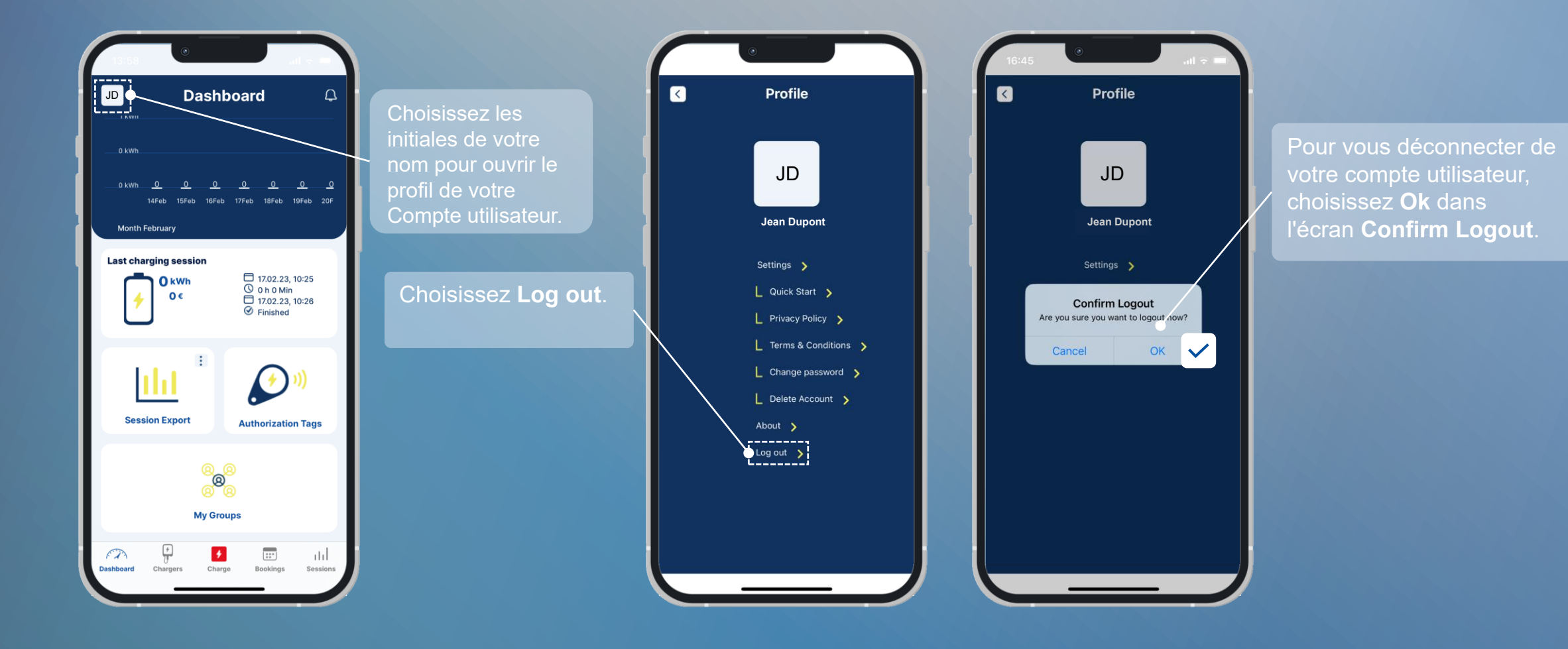

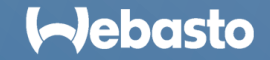

## <span id="page-11-0"></span>**Dashboard de l'appli**

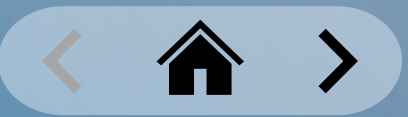

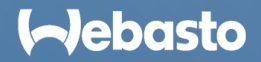

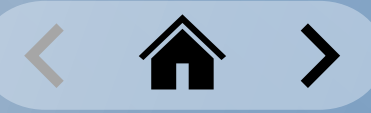

### <span id="page-12-0"></span>**Dashboard de l'appli** Écran d'accueil de Dashboard

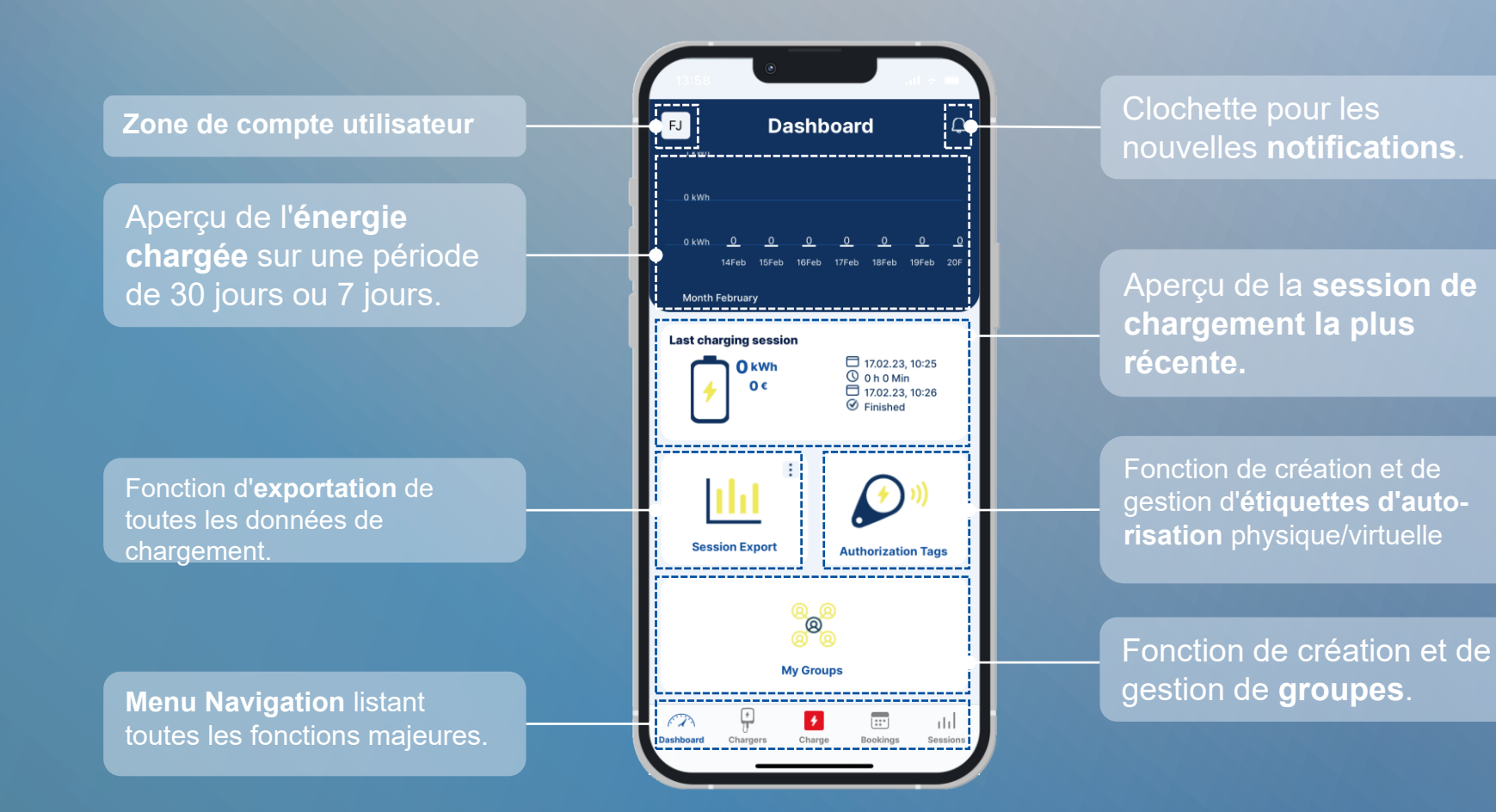

**Aebasto** 

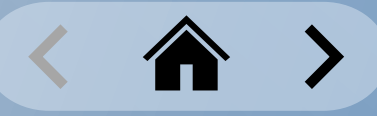

### <span id="page-13-0"></span>**Dashboard de l'appli** Menu Navigation

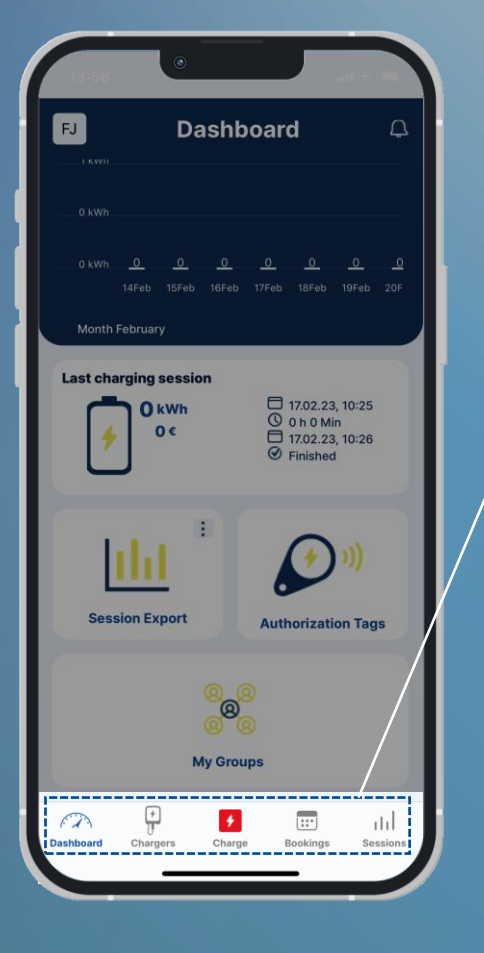

Choisissez **Dashboard** dans le menu navigation pour voir les données de chargement actuelles, donner accès aux fonctions « Group management », « Authorization Tags », et « Export » et afficher des notifications.

 $\frac{1}{\pi}$ **Chargers** 

 $\sqrt{2}$ 

**Dashboard** 

L'option **Chargers** du menu Navigation permet aux propriétaires d'ajouter votre/vos borne(s) de recharge à leur compte. Les utilisateurs invités peuvent voir les bornes de recharge partagées. Les utilisateurs peuvent marquer leurs bornes de recharge préférées comme favorites.

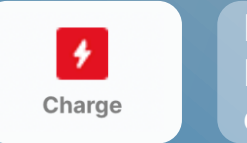

 $\boxed{\cdots}$ 

**Bookings** 

atal. **Sessions** 

Pour démarrer un processus de chargement, choisissez **Charge** dans le menu Navigation. Vous pouvez ensuite démarrer le chargement via **QR code scanning** ou démarrer vos bornes de recharge favorites en utilisant l'option **1-Click Remote Start**.

**Bookings** dans le menu Navigation permet de réserver les droits d'usage à une borne à une heure sélectionnée. Cette option n'est disponible que pour les groupes qui ont cette fonction activée.

**Sessions** dans le menu Navigation permet de voir les enregistrements de n'importe quelle session de chargement.

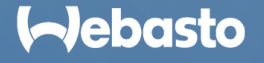

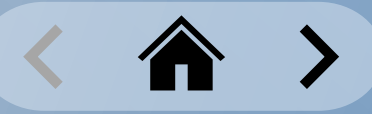

### <span id="page-14-0"></span>**Dashboard de l'appli Notifications**

Les bornes Webasto reçoivent régulièrement des mises à jour de firmware.

Dès qu'une nouvelle version de firmware est disponible, cela est affiché sur le Dashboard de l'appli WCC.

Vous pouvez installer la mise à jour firmware over the air (OTA) via l'appli.

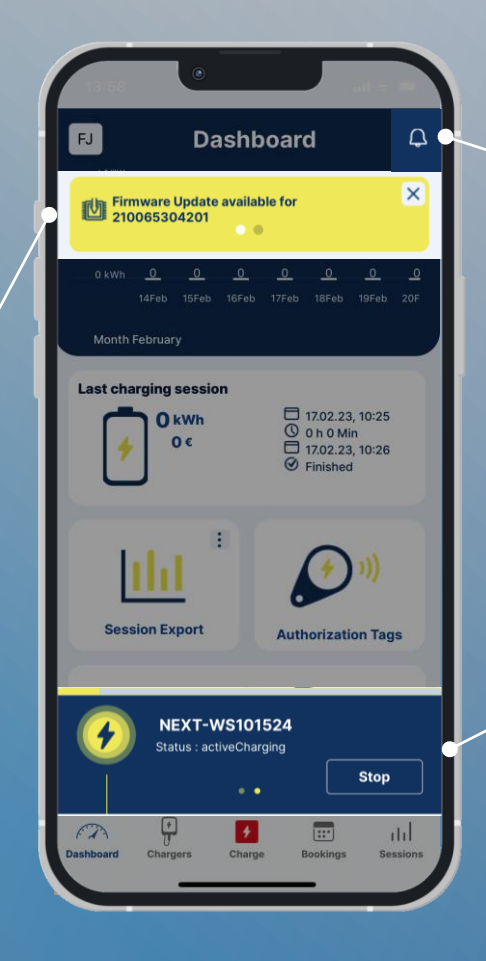

Clochette pour les nouvelles **notifications**. Lorsque des informations importantes sont disponibles, cela est annoncé avec l'icône de clochette.

actif dans une barre séparée avec détails.

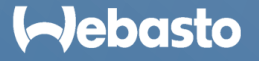

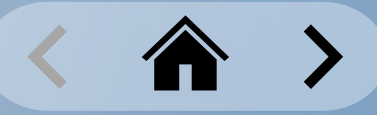

### <span id="page-15-0"></span>**Dashboard de l'appli** Consommation de charge

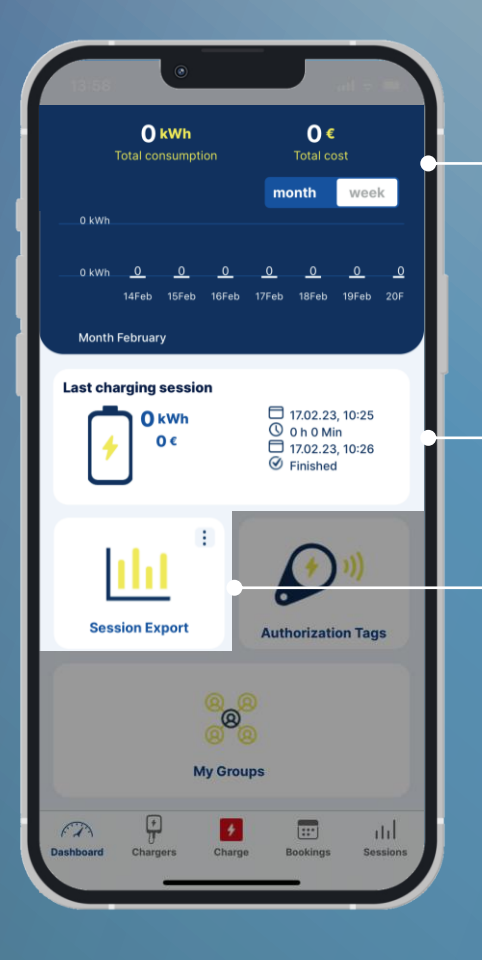

Le tableau de consommation affiche la consommation chargée sur une période choisie. Elle peut être affichée sur les 30 derniers jours (mois)/les 7 derniers jours (semaine). La consommation totale accumulée, incluant les coûts totaux, est aussi affichée pour la période sélectionnée.

La **Last Charging session** affiche la consommation chargée sur la session la plus récente. Les coûts sont aussi calculés si vous définissez un tarif pour le groupe. Vous pouvez aussi voir les heures de début et de fin exacte de session. Pour voir d'autres détails de la dernière session de chargement, choisissez *Sessions* dans le menu Navigation, puis choisissez la session de chargement correspondante.

Chaque session de chargement est enregistrée et stockée dans la base de données. Utilisez la fonction **Session Export** pour télécharger les données. Formats de fichier pris en charge pour l'exportation : **PDF**, **XLS et CSV**. Les fichiers choisis sont envoyés à l'adresse e-mail de l'utilisateur.

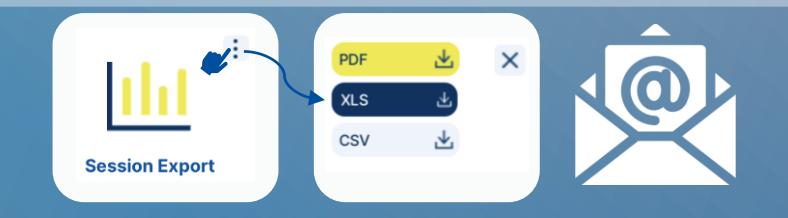

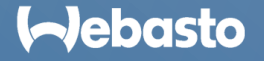

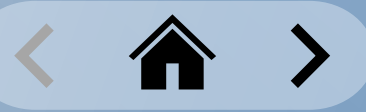

### <span id="page-16-0"></span>**Dashboard de l'appli** Fonctions de sélection rapide

L'option **My Groups** vous permet :

- de créer votre propre groupe.
- d'ajouter/supprimer des bornes de recharge à/de groupes.
- d'inviter des membres dans un groupe.
- de définir un tarif de chargement pour un groupe.
- de voir tous les groupes partagés.

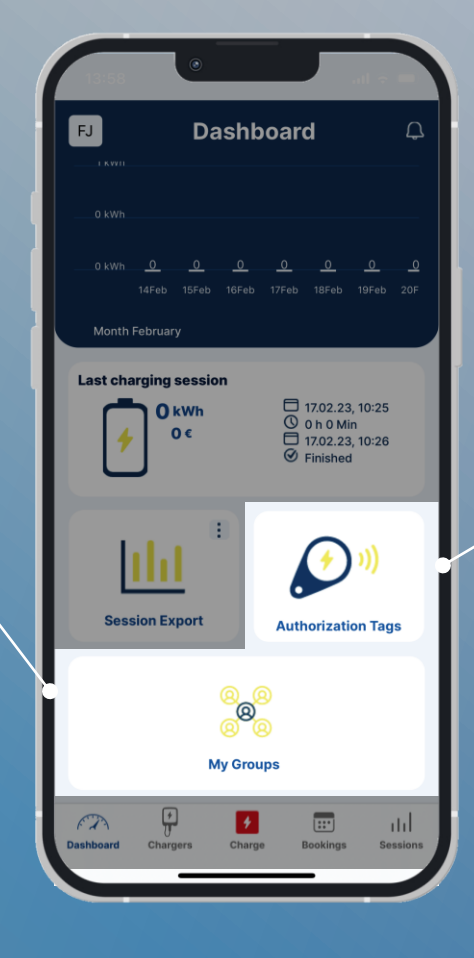

- L'option **Authorization Tags** vous permet : - d'ajouter une étiquette RFID **physique**, ou
- de créer une étiquette d'autorisation
- **virtuelle**.

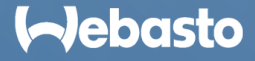

## <span id="page-17-0"></span>**Administration de borne de recharge**

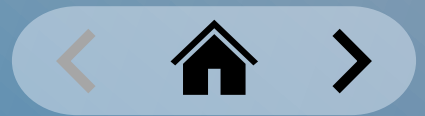

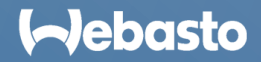

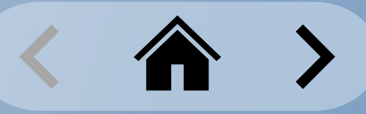

### <span id="page-18-0"></span>**Administration de borne de recharge** Réclamer une borne de recharge

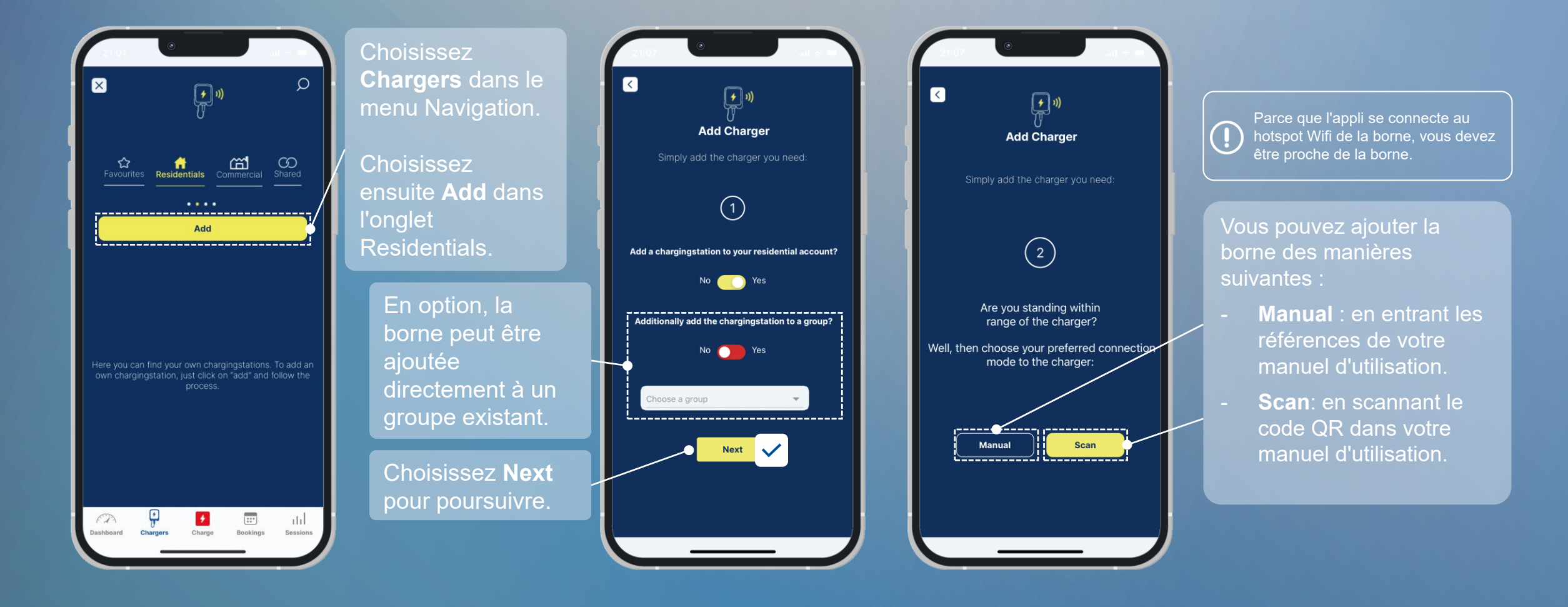

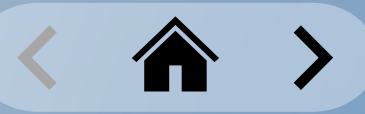

### **Administration de borne de recharge** Réclamer une borne de recharge : manuel

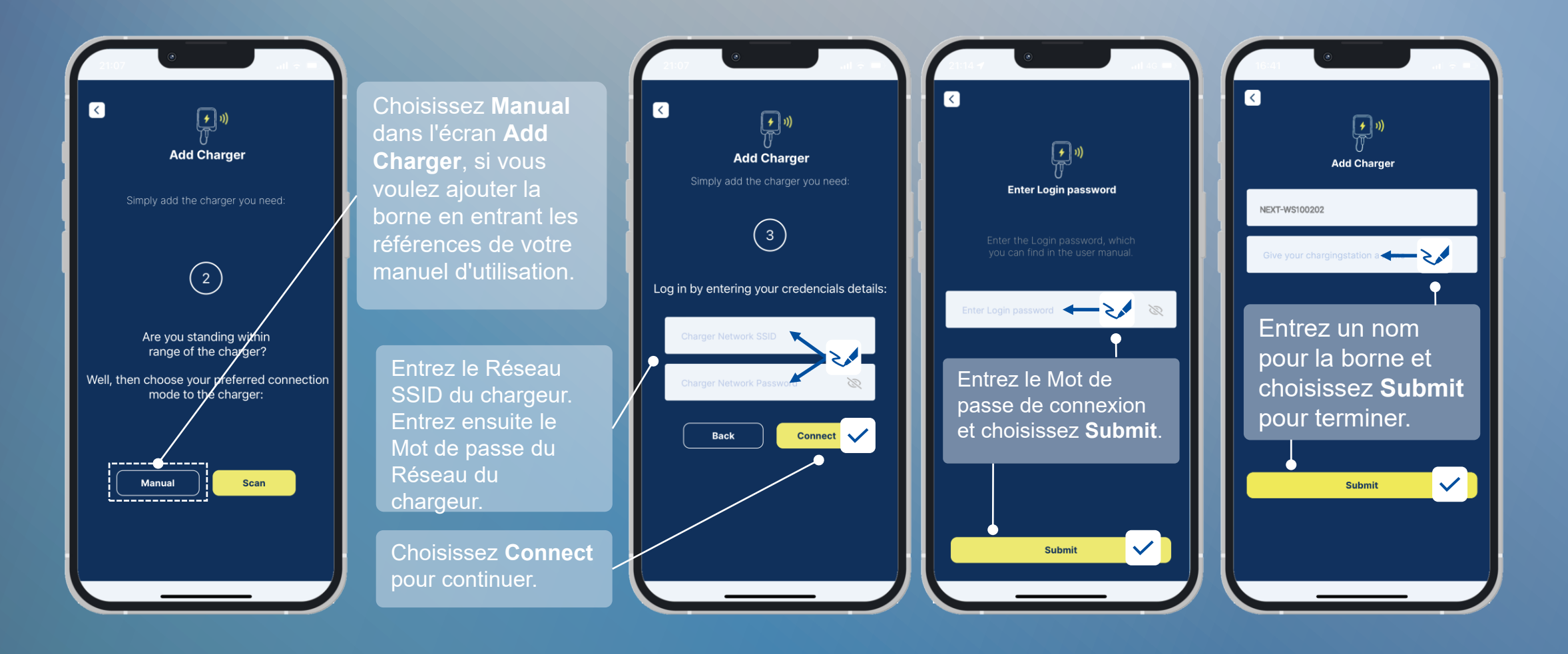

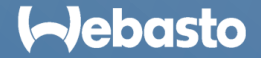

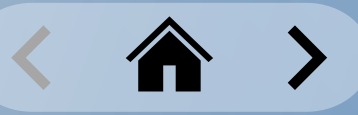

#### **Administration de borne de recharge** Réclamer une borne de recharge : scannage

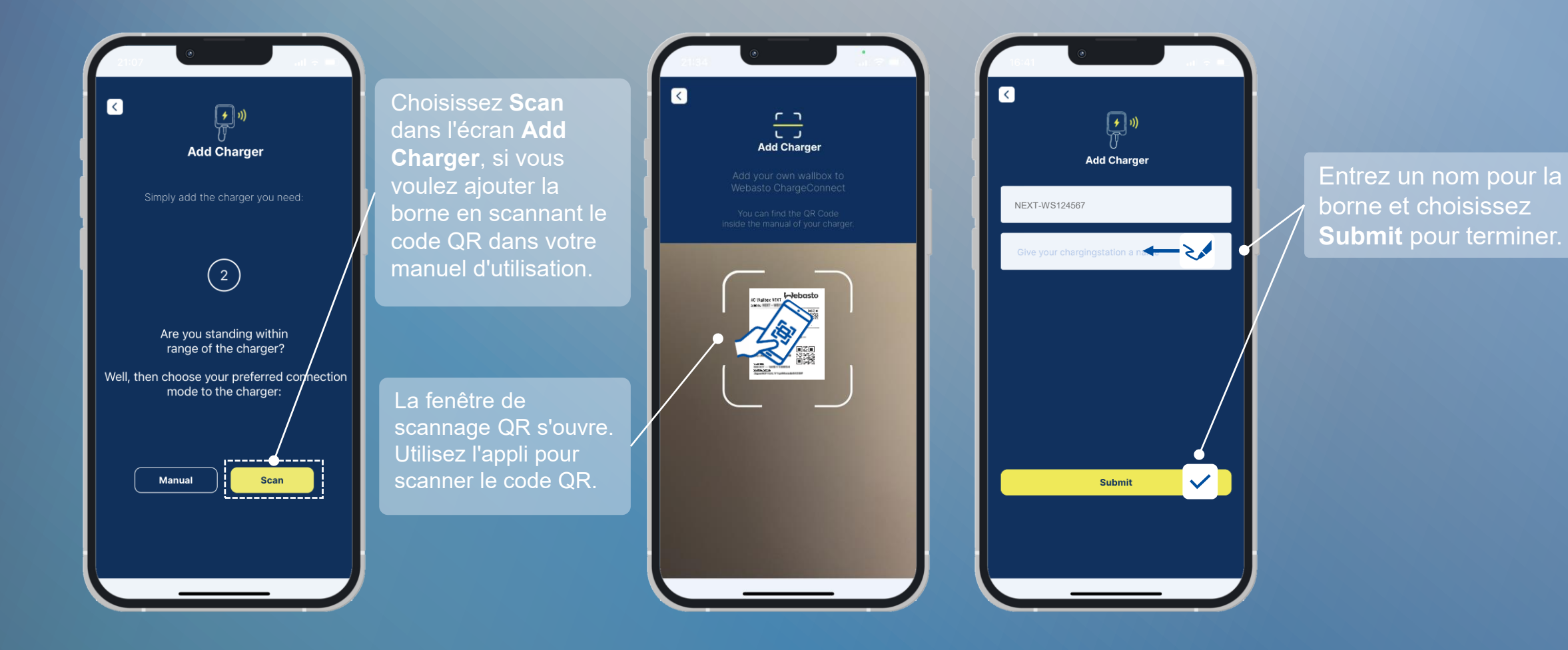

**Aebasto** 

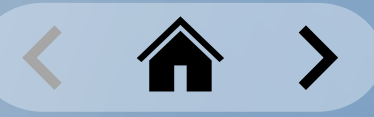

### <span id="page-21-0"></span>**Administration de borne de recharge** Gestion des bornes de recharge

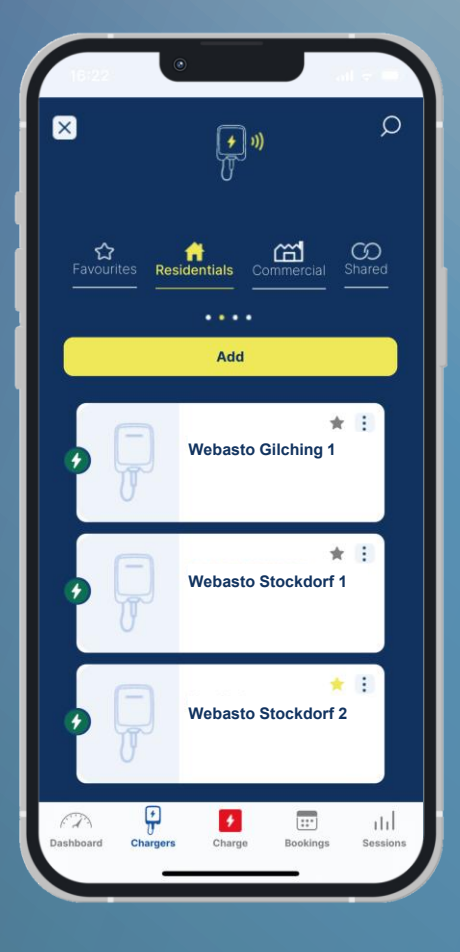

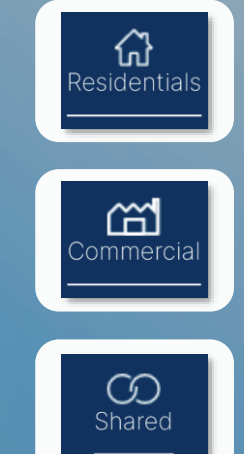

L'onglet **Residentials** liste toutes les bornes de recharge possédées et ajoutées au compte. Vous pouvez aussi ajouter de nouvelles bornes ici.

L'onglet **Commercial** liste toutes les bornes de recharge dans des groupes dans lesquels vous avez accès.

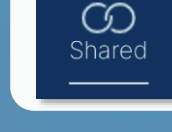

L'onglet **Shared** liste les bornes qui se trouvent avec quelqu'un d'autre en dehors du propriétaire.

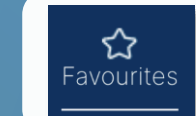

L'onglet **Favourites** liste les bornes de recharge marquées comme favorites sous l'onglet **Residentials**.

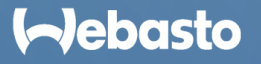

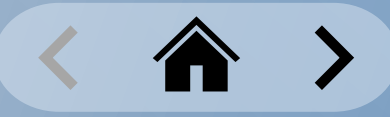

### **Administration de borne de recharge** Gestion des bornes de recharge : l'onglet Residentials

L'onglet **Residentials** ne concerne que les propriétaires de bornes de recharge.

Les couleurs indiquent le statut de la borne :

- $\blacksquare$  Vert = En ligne
- $Rouge = Hors$  ligne

Le bouton **Add** vous permet d'ajouter de nouvelles bornes au compte.

Choisissez une tuile de borne donnée pour ouvrir sa fenêtre de paramètres.

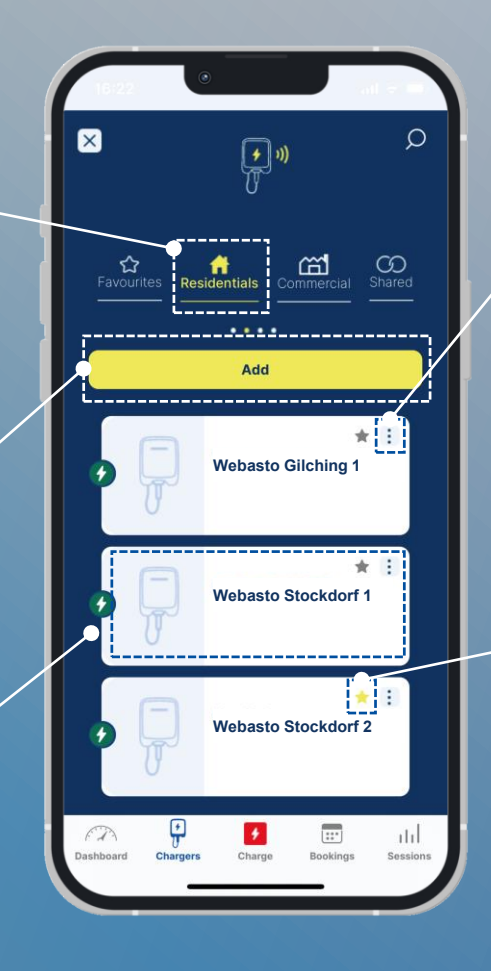

#### Choisissez Plus d'actions (icône 3 points), pour accéder à d'autres commandes pour la borne.

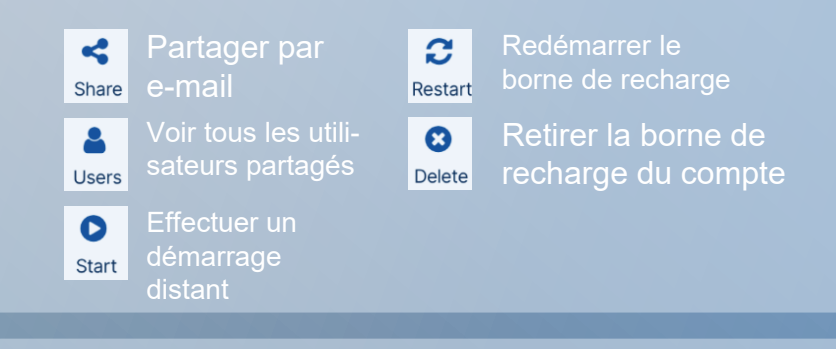

Cliquez sur l'icône étoile pour marquer une borne donnée comme favorite. Cela fait passer la couleur de l'icône étoile de **gris** à **doré**. Vous pouvez trouver toutes les bornes favorites sous l'onglet Favorites. Pour un **1-Click Remote Start** via la fonction Charge, la borne donnée doit se trouver dans la liste favorite.

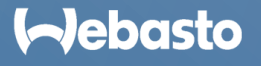

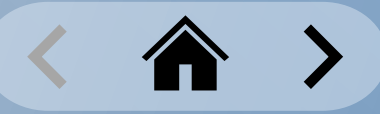

### **Administration de borne de recharge** Gestion des bornes de recharge : l'onglet Commercial

L'onglet **Commercial** concerne les utilisateurs d'un groupe.

L'onglet liste les bornes pour lesquelles un utilisateur dispose de droits d'usage à la suite de leur invitation et de leur appartenance à un groupe.

Les couleurs indiquent le statut de la borne :

- **Vert** = En ligne
- **Rouge** = Hors ligne

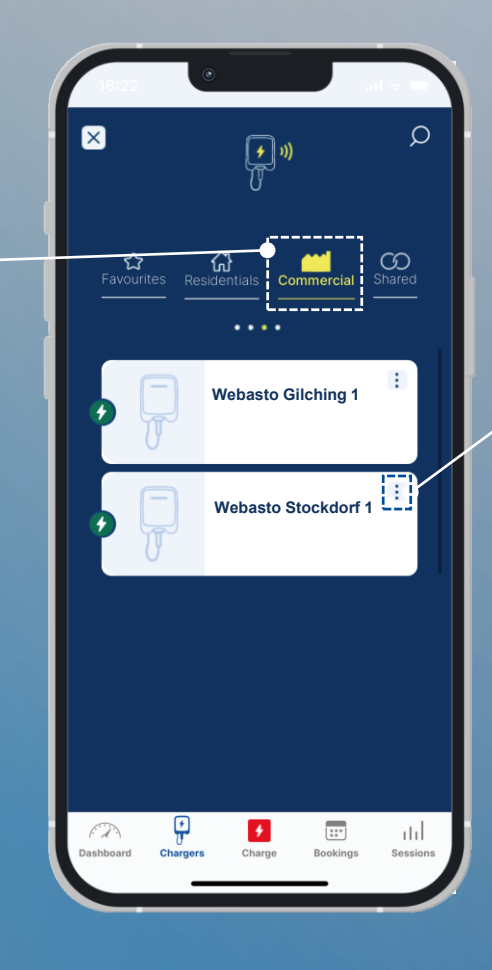

Choisissez Plus d'actions (icône 3 points) pour **Webasto Gilching 1 effectuer un 1-Click Remote Start** pour cette borne.

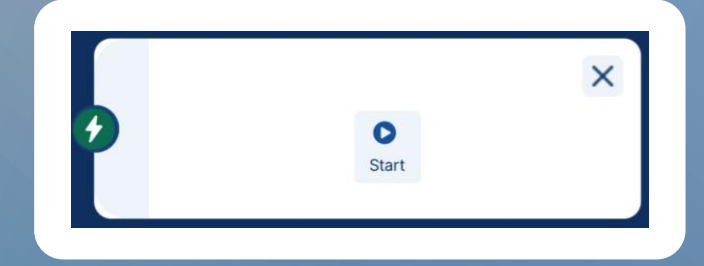

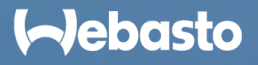

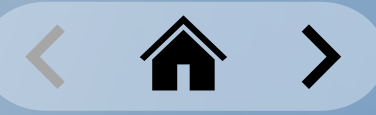

### **Administration de borne de recharge** Gestion des bornes de recharge : l'onglet Favorites

L'onglet **Favourites** vous aide à créer des sélections rapides dans lesquelles il y a plusieurs bornes.

Les couleurs indiquent le statut de la borne :

- **Vert** = En ligne
- **Rouge** = Hors ligne

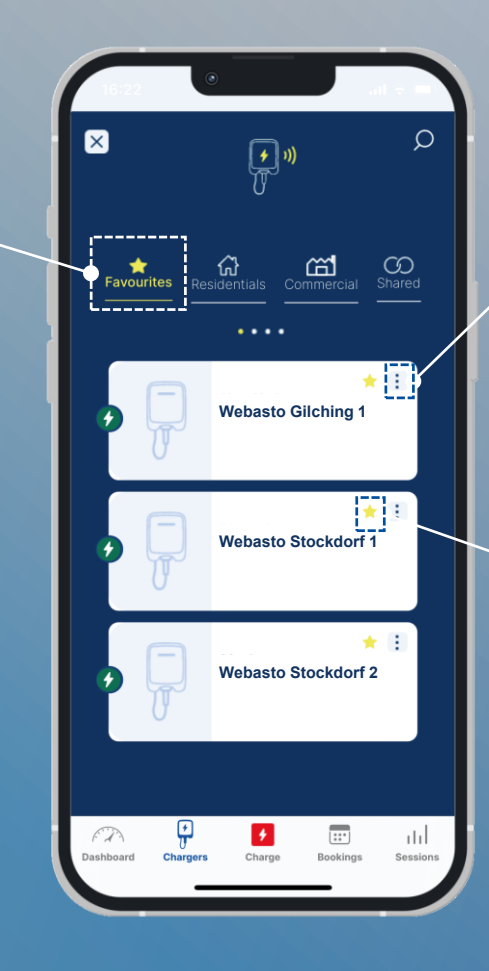

Le bouton Plus d'actions (icône 3 points) ouvre les même paramètres que l'onglet Residentials.

En cliquant à nouveau sur le symbole d'étoile dorée, le statut favori peut être retiré.

Les favoris sont nécessaires pour exécuter des Démarrages à distance 1 clic via la fonction Charge.

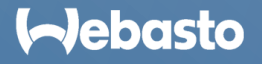

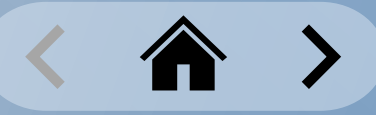

### **Administration de borne de recharge** Gestion des bornes de recharge : l'onglet Shared

L'onglet **Shared** concerne les utilisateurs avec lesquels l'utilisation d'une borne a été partagée.

L'onglet liste toutes les bornes envers lesquelles un utilisateur donné a des droits d'usage.

Les couleurs indiquent le statut de la borne :

- **Vert** = En ligne
- **Rouge** = Hors ligne

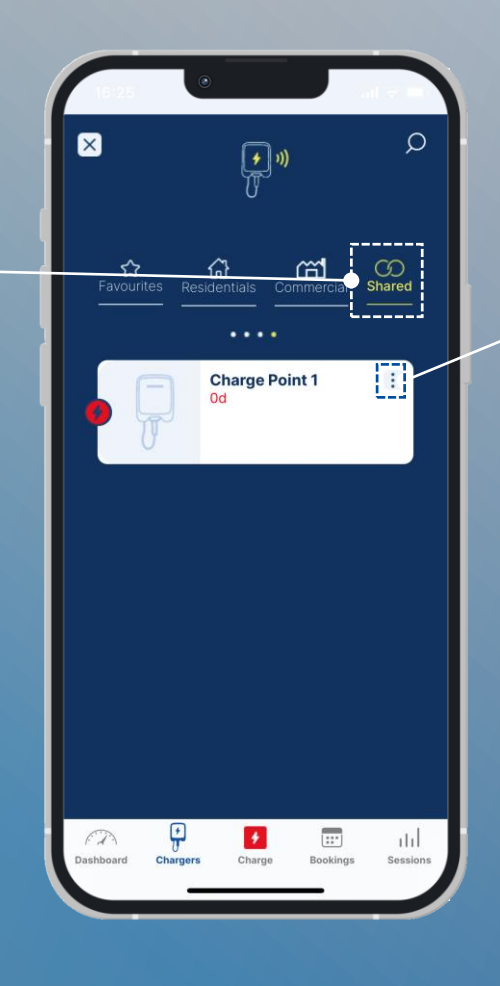

Choisissez Plus d'actions (icône 3 boutons) pour effectuer un Démarrage à distance 1 clic pour la borne sélectionnée.

Vous pouvez aussi supprimer la borne sélectionnée en choisissant **Delete**.

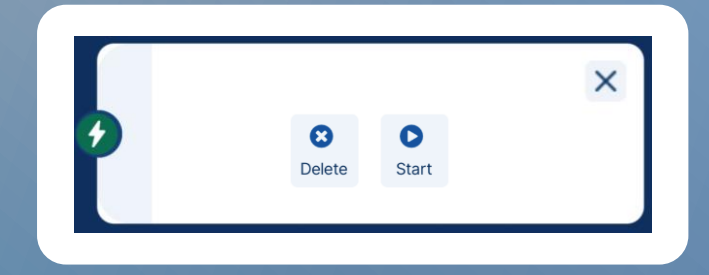

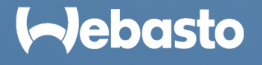

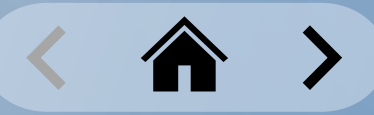

### <span id="page-26-0"></span>**Administration de borne de recharge** Partage des bornes de recharge

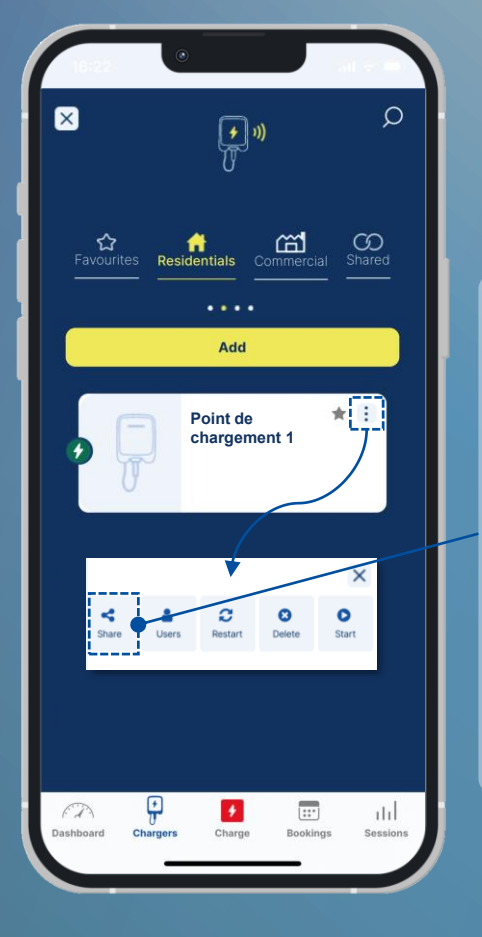

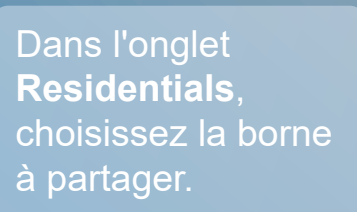

Choisissez Plus d'actions (icône 3 points) pour ouvrir le menu, puis l'option **Share**.

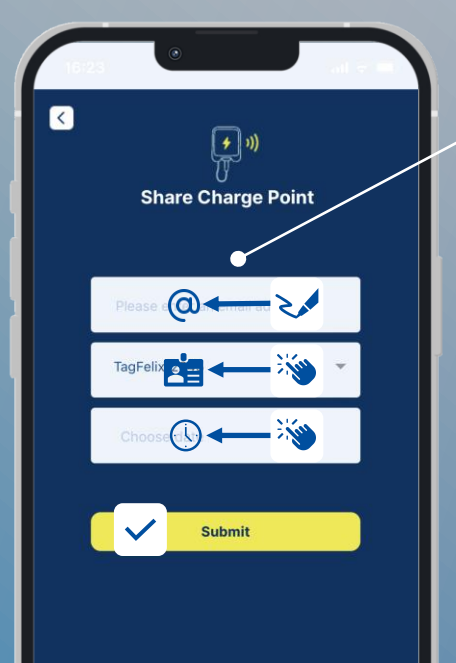

Entrez l'adresse e-mail du destinataire, puis choisissez une étiquette d'autorisation pour identifier les sessions de recharge. Pour finir, définissez une date d'expiration de disponibilité de borne.

Le destinataire reçoit un e-mail, et peut ensuite voir la borne sous l'onglet **Shared.**

En ouvrant à nouveau le menu de fonctions de la borne, le bouton **Users** montre quels utilisateurs ont actuellement accès.

En sélectionnant l'utilisateur, **Algebrand Computer** il est possible de les retirer.

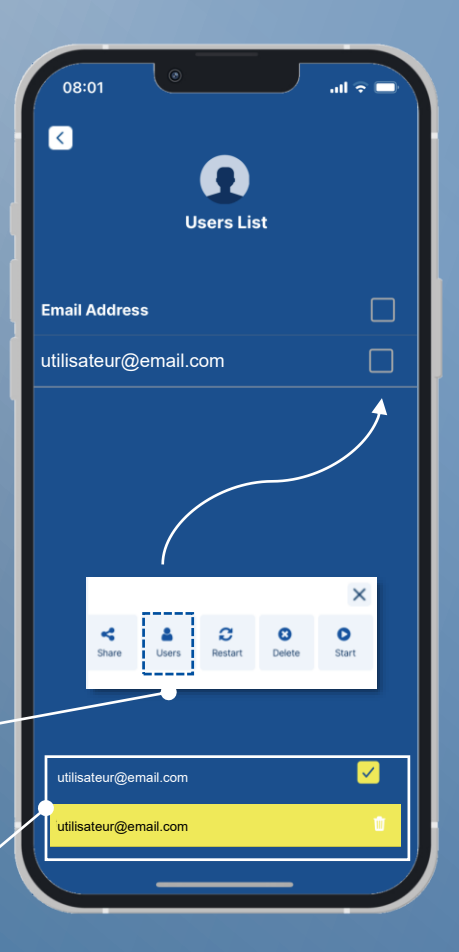

#### **Aebasto**

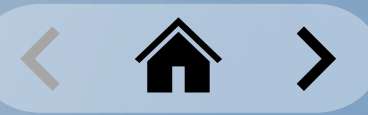

### **Administration de borne de recharge** Partage de bornes de recharge : accès invité

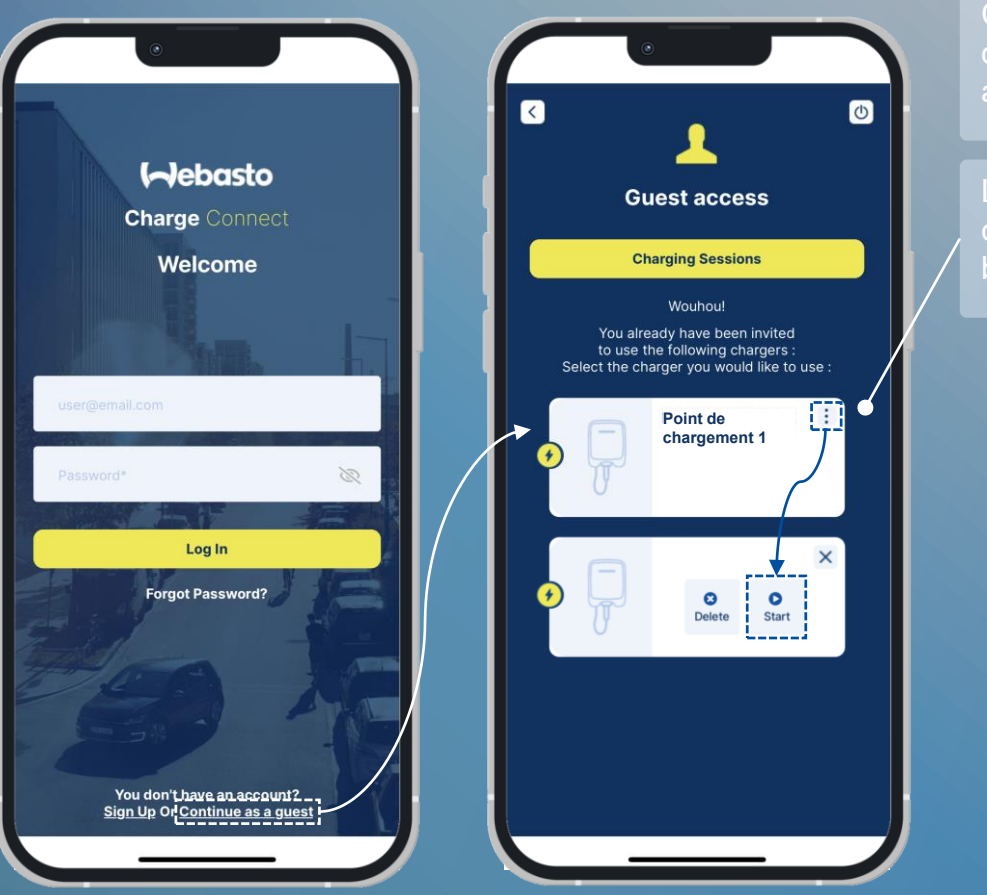

démarrage de l'Appli. Toutes les bornes partagées avec cette adresse e-mail seront ensuite listées. Les utilisateurs peuvent démarrer une session de **Guest access** chargement en cliquant sur Plus d'actions (icône 3 boutons) d'une borne donnée. Connect You are about to connect to NEXT-WS100202 Please enter your code or initial password and Authorization Tag Charge point name : Charge Point 1 Entrez le code d'accès Charge point id : NEXT-###-###<br>| Access code : 654287 et la radio-étiquette RFID tag : TagFelix12345 <mark>.</mark><br>Expiry Date : <u>02-21-2023 17:00</u>  $\theta \leftarrow \infty$ RIFD fournie dans l'email reçu. **PE-34** If you are a registered user, you can see the guest charger under the shared charger list  $\vee$ **Connect** La session de chargement en cours est affichée sur l'écran d'accueil « Guest **Charge Point 1** Status : activeCharging access » comme une Stop animation.

#### **Aebasto**

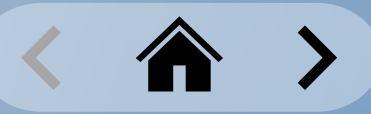

### <span id="page-28-0"></span>**Administration de borne de recharge** Configuration des bornes de recharge

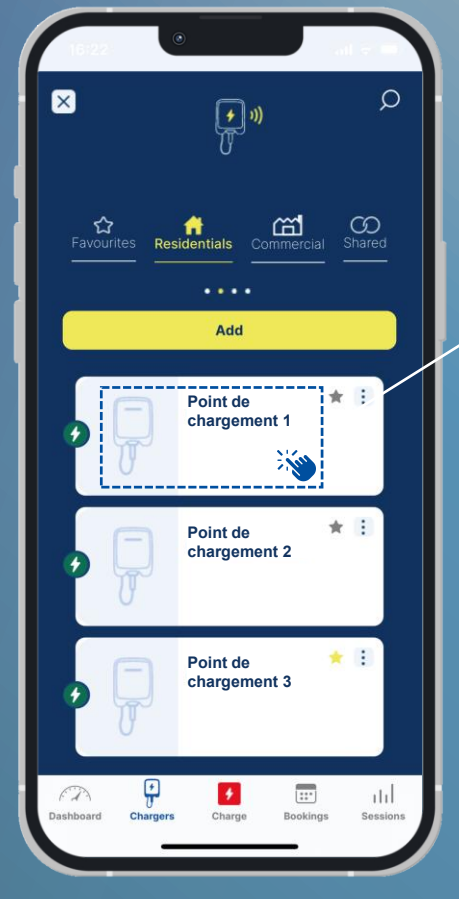

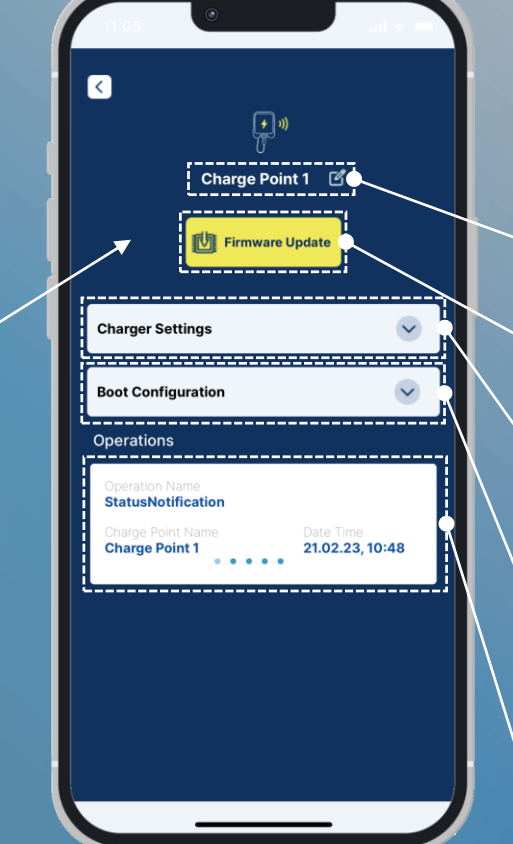

Choisissez une borne donnée en cliquant dessus dans l'onglet Residentials du menu Chargers.

Sélectionnez pour modifier le nom de la borne.

Sélectionnez pour installer une mise à jour de firmware.

Sélectionnez pour modifier les paramètres de borne.

Sélectionnez pour voir la configuration de démarrage de la borne (version du firmware, modèle, n° de série, réf. partenaire., etc.)

Présentation des dernières opérations effectuées de la borne.

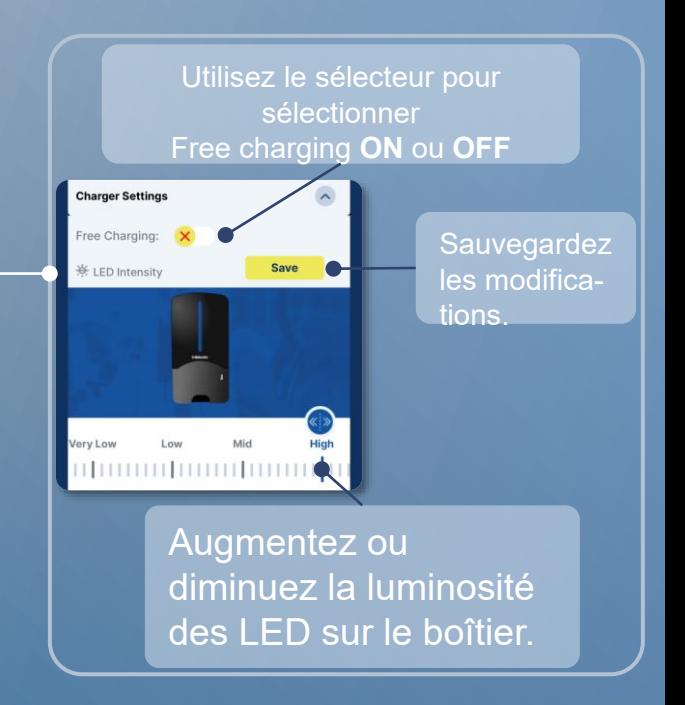

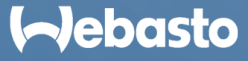

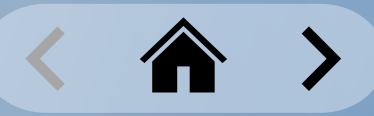

### <span id="page-29-0"></span>**Administration de borne de recharge** Mises à jour de firmware

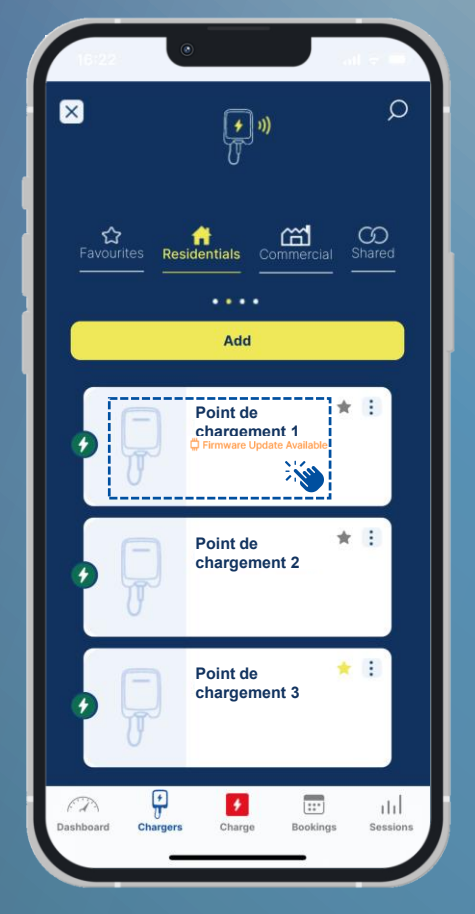

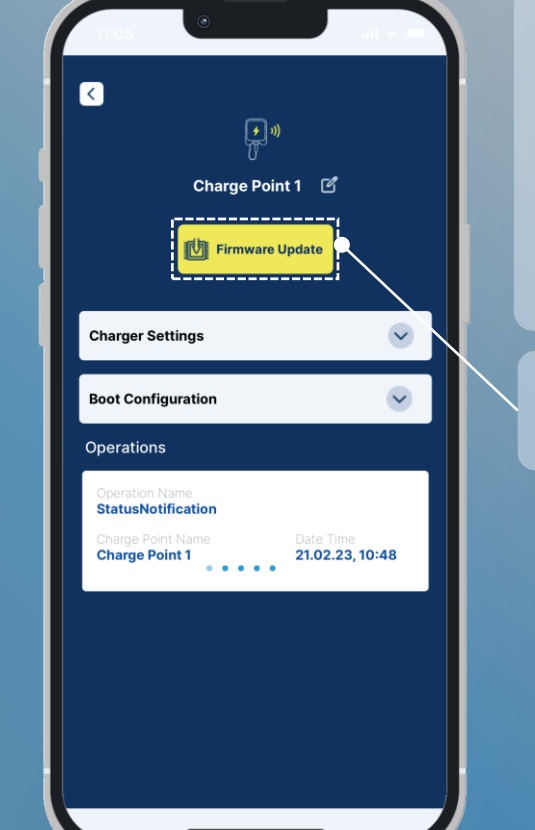

Choisissez une borne donnée en cliquant dessus dans l'onglet Residentials du menu Chargers.

#### Firmware Update Available

La disponibilité d'une nouvelle mise à jour de firmware est affichée par une notification dans la borne.

#### Choisissez **Firmware update** pour démarrer l'installation.

Vous pouvez installer la mise à jour de firmware selon les manières suivantes :

Installation l**ocale** *directement à la borne de recharge.*

Installation **distante** *d'un réseau à n'importe quel endroit.*

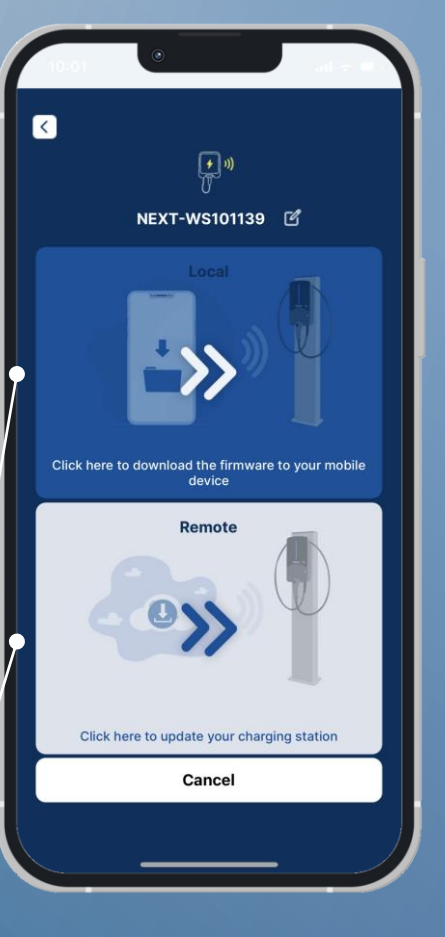

#### **Aebasto**

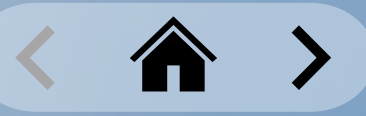

#### **Administration de borne de recharge** Mises à jour de firmware : Installation locale

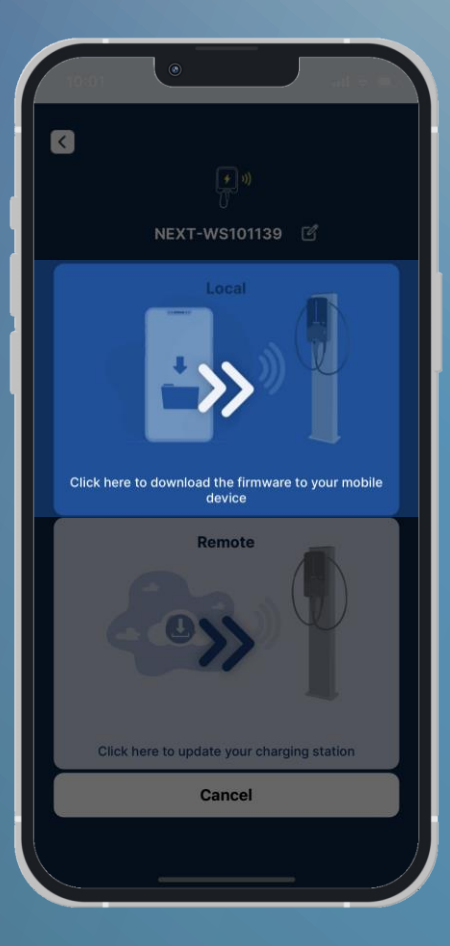

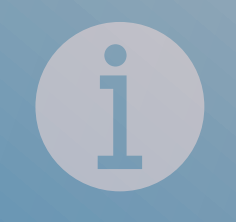

Les instructions d'installation des mises à jour de firmware avec la méthode de l'Installation locale seront bientôt disponibles.

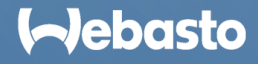

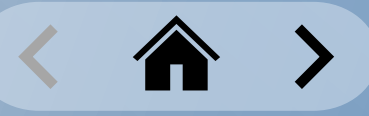

#### **Administration de borne de recharge** Mises à jour de firmware : Installation à distance

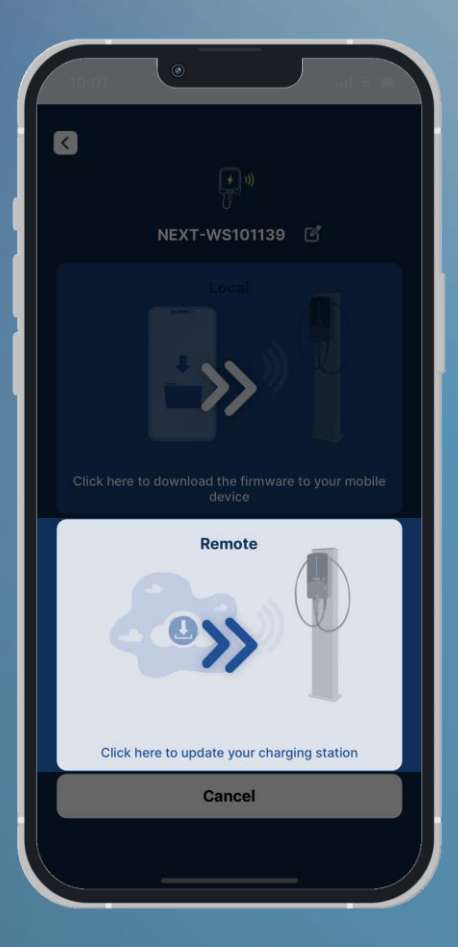

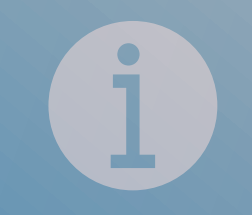

Les instructions d'installation des mises à jour de firmware avec la méthode de l'Installation distante seront bientôt disponibles.

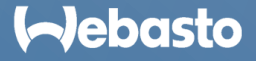

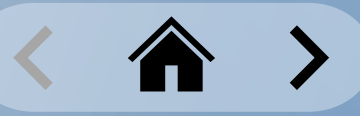

### <span id="page-32-0"></span>**Administration de borne de recharge** Redémarrage d'une borne de recharge

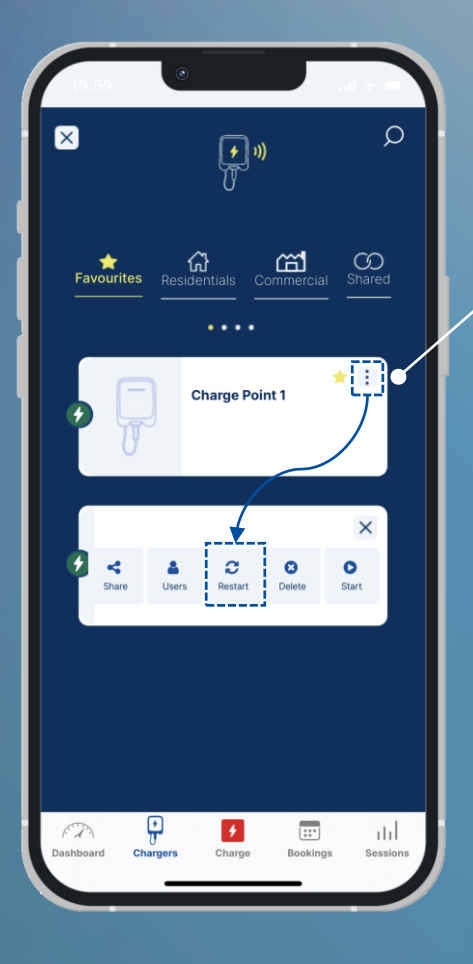

Choisissez **Chargers** dans le menu Navigation.

Choisissez la borne dans l'onglet désiré.

Choisissez Plus d'actions (icône 3 points) pour accéder aux commandes à distance.

Choisissez **Restart** pour redémarrer votre borne.

> Pour redémarrer votre borne, vous devez sélectionner **OK** dans l'écran **Notification.** Vous devez ensuite sélectionner **Yes** dans l'écran **Restart** pour confirmer le redémarrage**.**

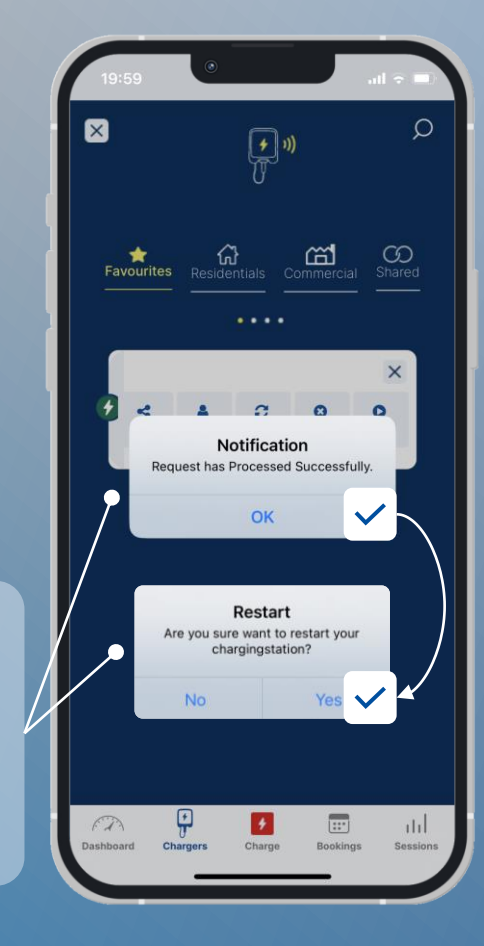

Vous pouvez entendre un son de la borne qui confirme le redémarrage. En plus, la LED change de couleur.

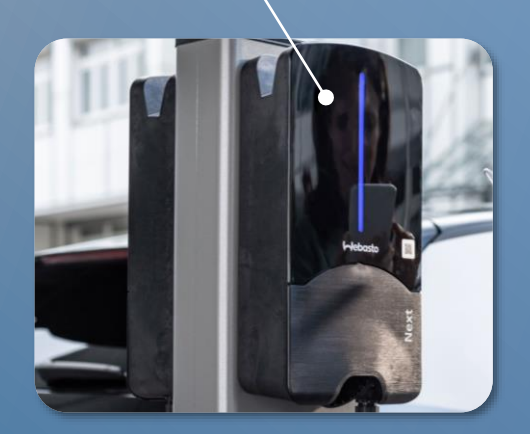

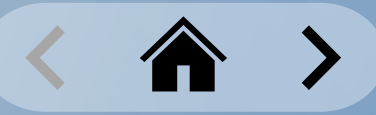

### <span id="page-33-0"></span>**Administration de borne de recharge** Suppression d'une borne de recharge d'un compte

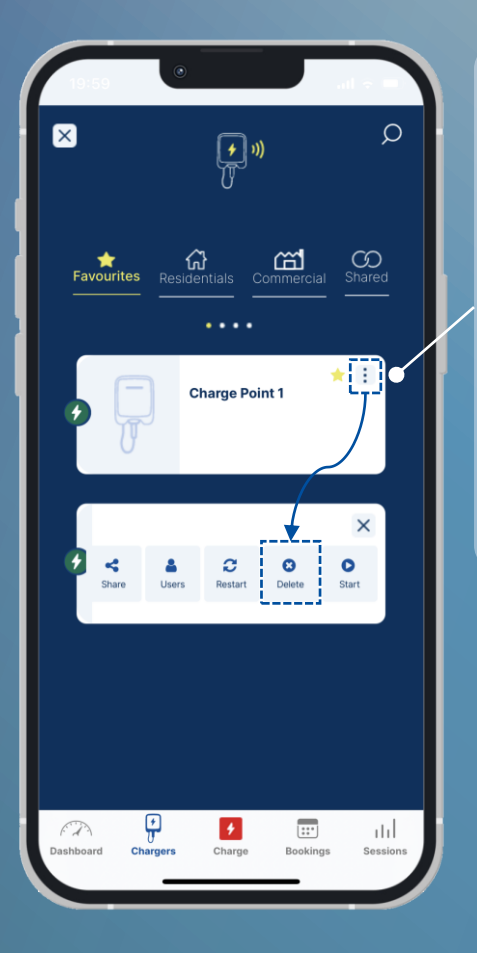

Choisissez **Chargers** dans le menu Navigation.

Choisissez la borne dans l'onglet désiré.

Choisissez Plus d'actions (icône 3 points) pour accéder aux commandes à distance.

Choisissez **Delete** pour supprimer votre borne de votre Compte utilisateur.

> Pour supprimer la borne, choisissez **OK** dans l'écran **Confirm Delete**. Choisissez **OK** dans l'écran **Notification.** La borne n'est plus affichée dans l'onglet **Residentials**.

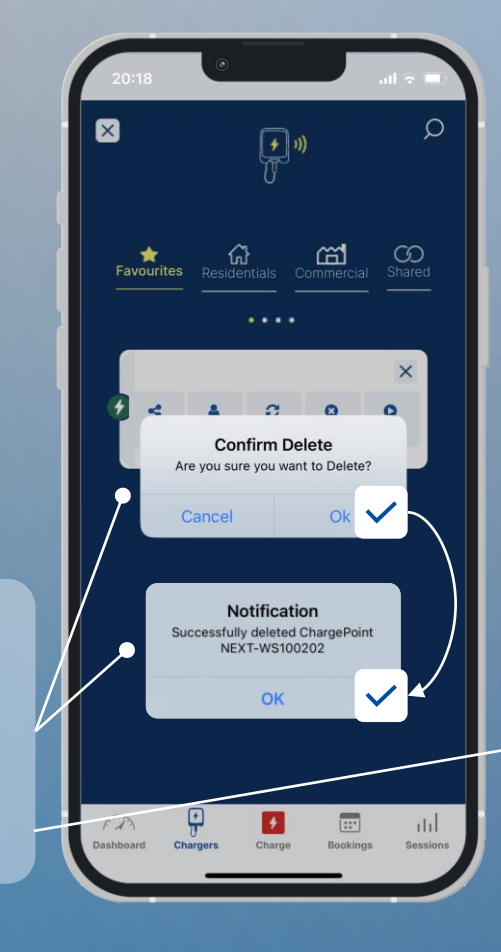

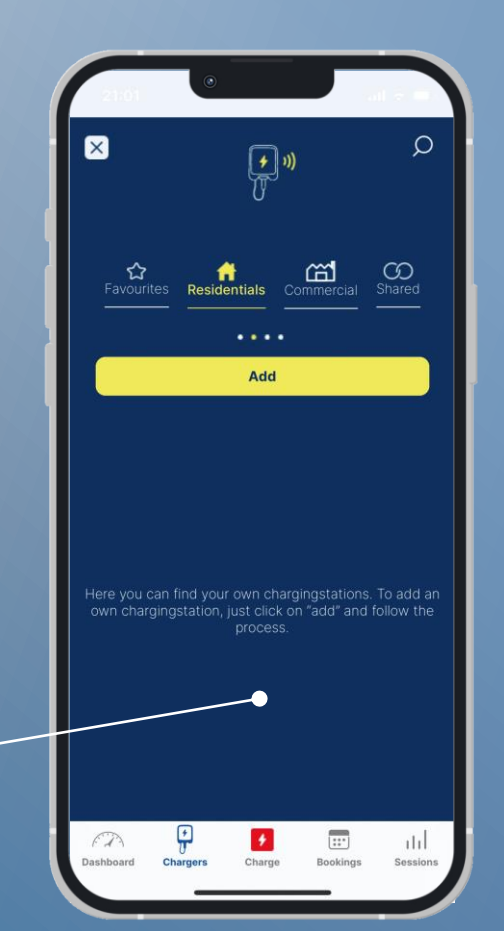

#### **Aebasto**

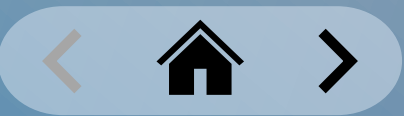

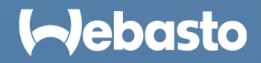

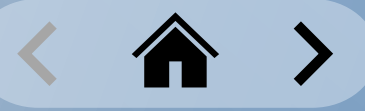

### <span id="page-35-0"></span>**Sessions de chargement** Scanner et charger

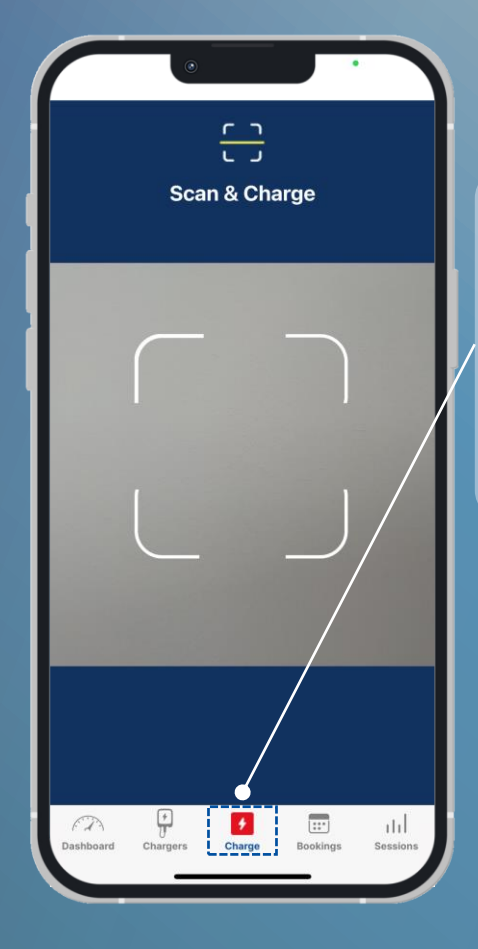

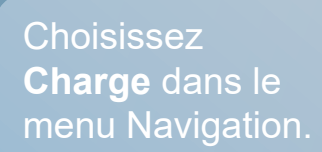

La fenêtre de scannage QR s'ouvre par défaut.

> En utilisant l'appli, scannez l'autocollant code QR sur le boîtier de la borne.

*La position de l'autocollant sur l'image n'est qu'un exemple. Elle peut varier en fonction de la borne.*

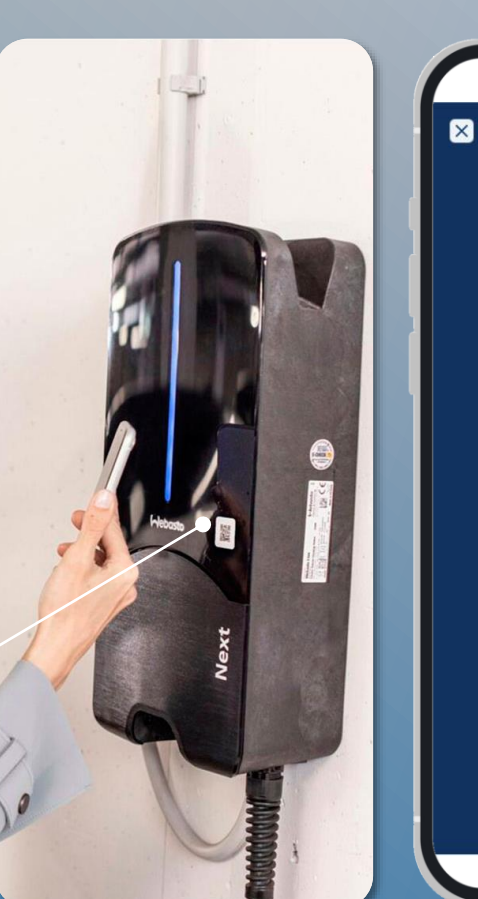

- 36 -

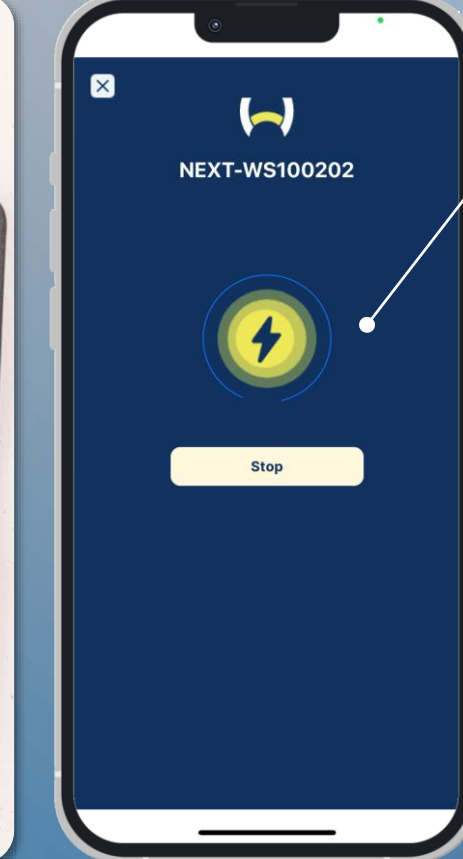

Après scannage réussi du code QR, une fenêtre de chargement s'ouvre.

Vous pouvez entendre un craquement de la borne qui confirme le début du chargement, la LED change de couleur.

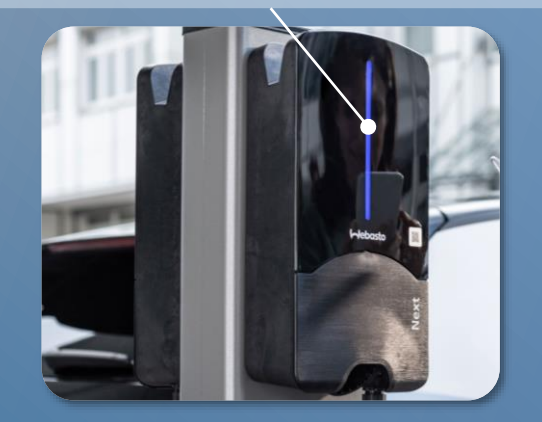

**Webasto** 

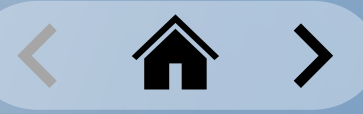

#### <span id="page-36-0"></span>**Sessions de chargement** Démarrage à distance 1 clic n°1

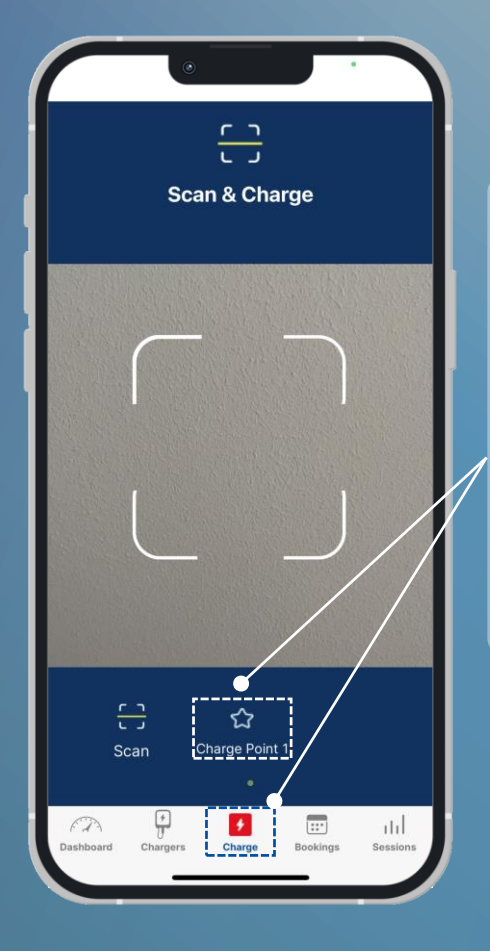

Choisissez **Charge** dans le menu Navigation.

Si une borne donnée est marquée comme favorite, elle est alors marquée pour sélection ici.

Choisissez la borne favorite pour démarrer une session de chargement.

> Cliquez sur le bouton **Yes, Start** pour confirmer le démarrage de la session de chargement.

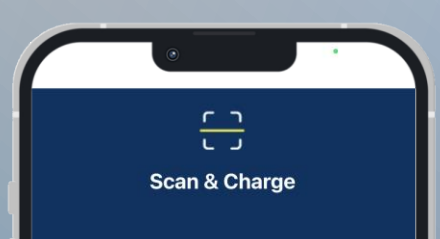

Info Do you want to start a charging session? No. Back Yes, Start  $\overline{\mathbb{R}^n}$  . abl.  $57$ Bookings

Après avoir démarré la borne, vous pouvez entendre un craquement de la borne qui confirme le début du chargement. La LED change aussi de couleur.

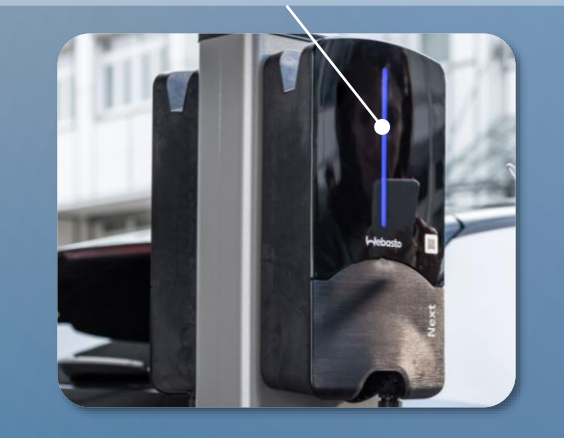

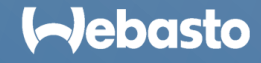

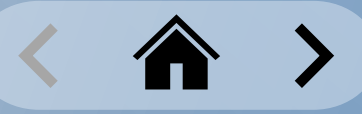

### **Sessions de chargement** Démarrage à distance 1 clic n°2

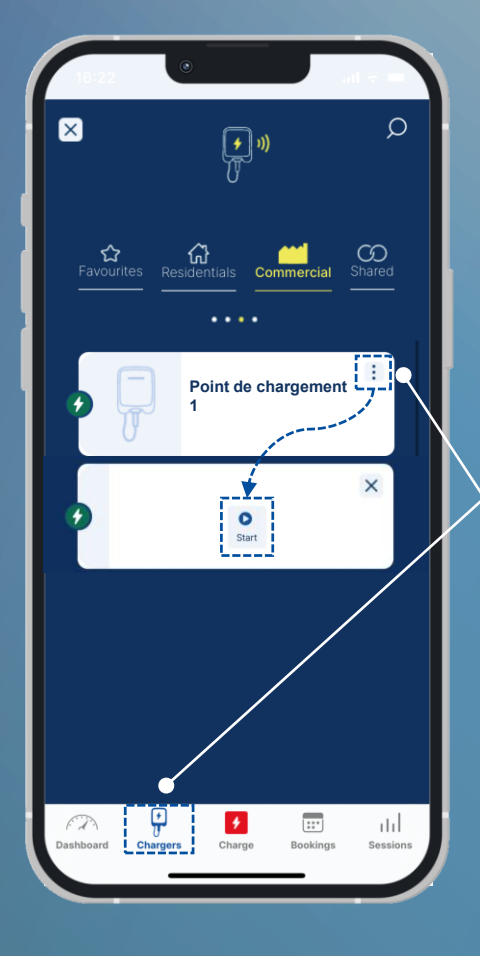

Choisissez **Chargers** dans le menu Navigation.

Choisissez la borne dans l'onglet désiré.

Choisissez Plus d'actions (icône 3 points) pour accéder aux commandes à distance.

Choisissez le bouton **Start** pour lancer la session de chargement.

> Choisissez le bouton **Start** pour confirmer.

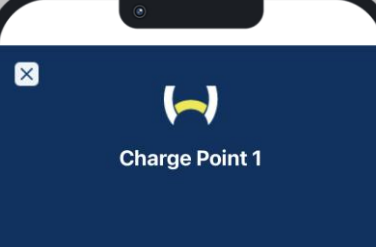

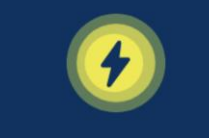

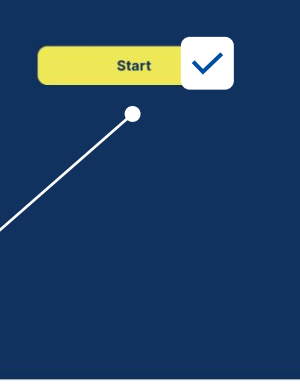

Après avoir démarré la borne, vous pouvez entendre un craquement de la borne qui confirme le début du chargement. La LED change aussi de couleur.

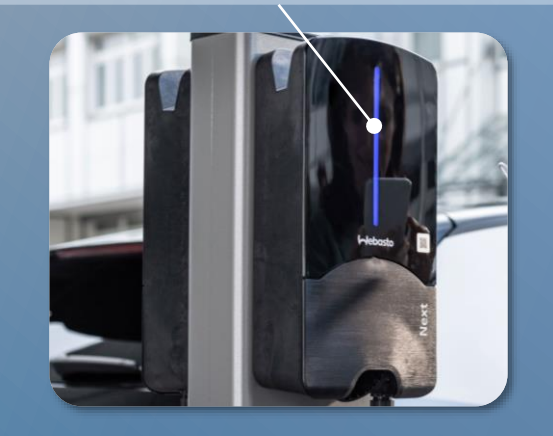

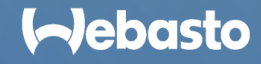

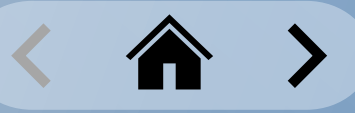

### <span id="page-38-0"></span>**Sessions de chargement** Session de chargement actif

Les sessions de chargement actif sont affichés comme animation dans la partie inférieure de l'écran Dashboard.

Le statut **activeCharging** et le nom de la borne sont affichés.

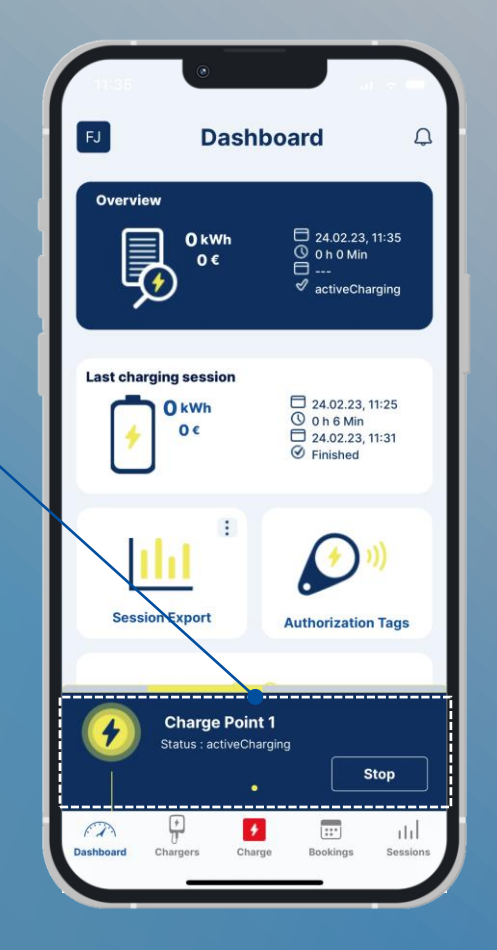

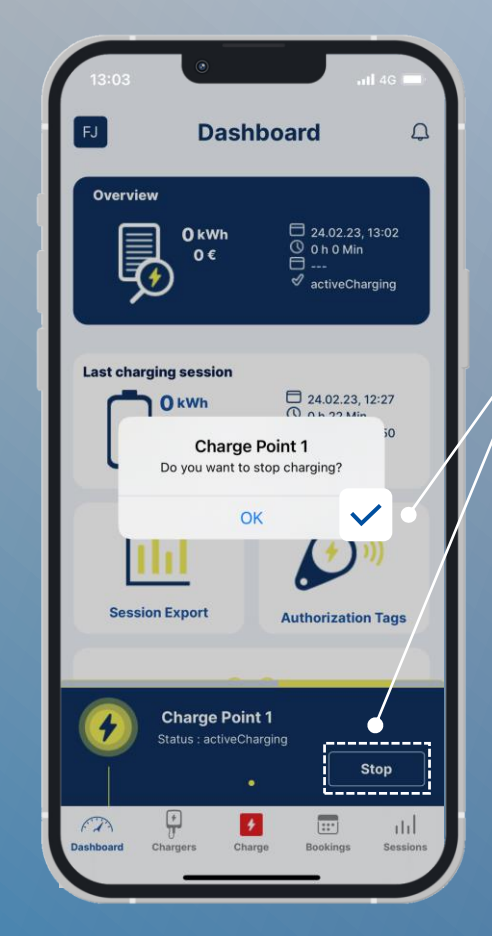

Pour arrêter la session de chargement, choisissez **Stop** et cliquez sur **OK** pour confirmer.

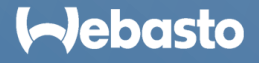

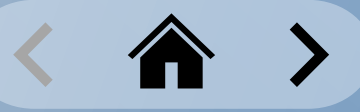

<span id="page-39-0"></span>Chargement de l'historique : Dashboard

Un graphique sur le Dashboard montre l'utilisation totale de vos bornes.

Si vous choisissez **Week**, le chargement utilisé, avec les coûts totaux des 7 derniers jours sont affichés.

**Last charging session** montre la session de chargement la plus récente sur vos propres bornes. Sont également affichés le chargement utilisé, les coûts, la date, l'heure et la durée.

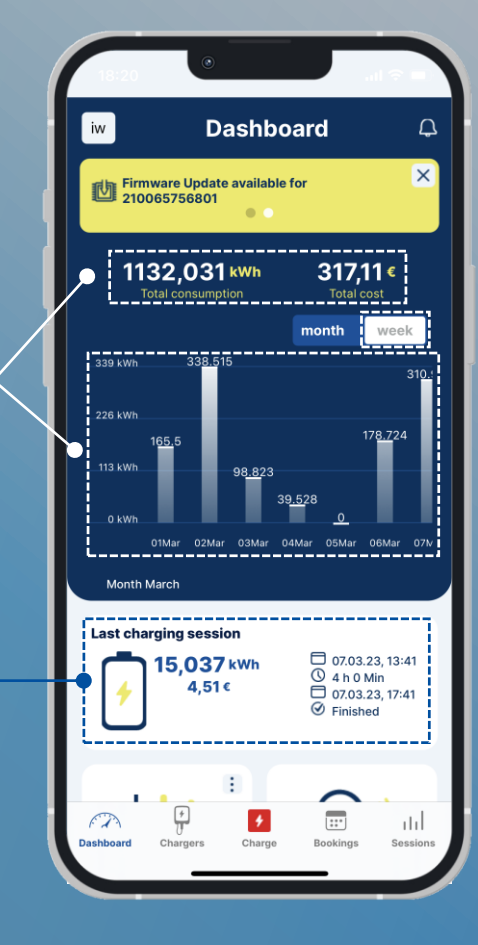

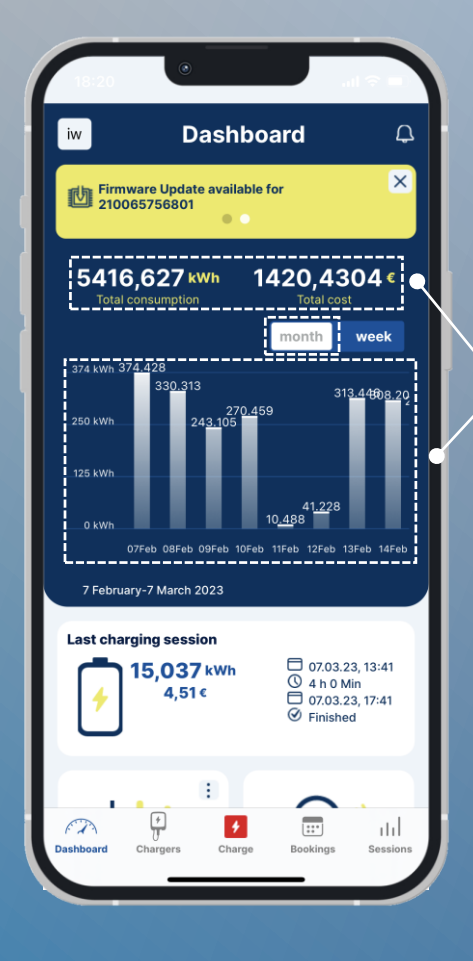

Si vous choisissez **Month**, le chargement utilisé, avec les coûts totaux des 30 derniers jours sont affichés.

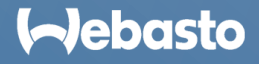

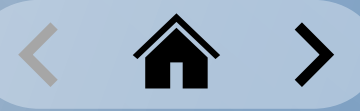

#### **Sessions de chargement** Historique de chargement : Archive

Il est possible de voir d'autres mois.

Sur la barre de navigation, sous l'onglet **Sessions,** toutes les sessions de chargement sont affichées.

Plus de détails sont affichés en cliquant sur le widget recherché.

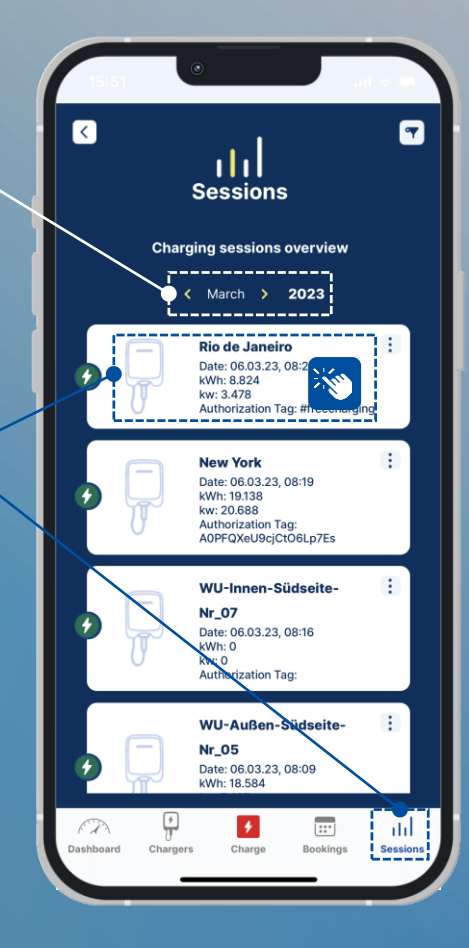

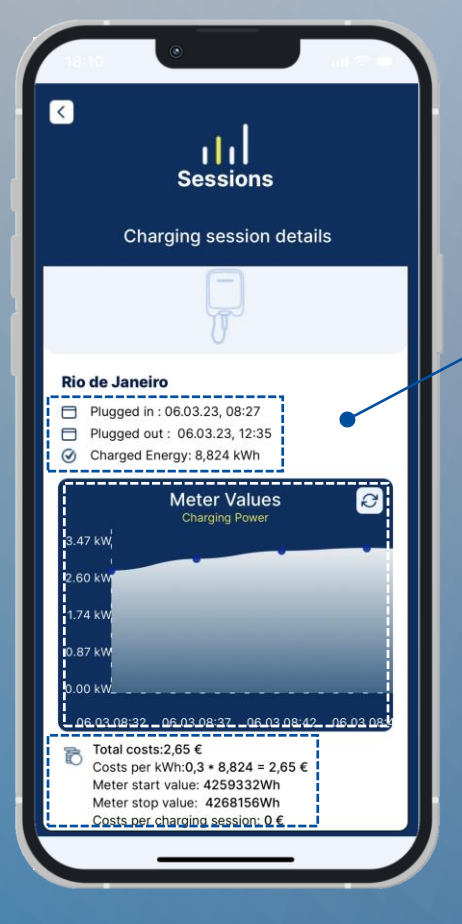

Les données suivantes sont affichées par session de chargement :

- − Date/heure de branchement
- Date/heure de débranchement
- − Courant chargé en kWh
- − Coûts par kWh
- Coûts par session de chargement
- − Coûts totaux
- − Valeur de démarrage du dispositif de mesure
- − Valeur d'arrêt du dispositif de mesure
- − Puissance de charge (kW)

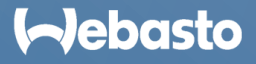

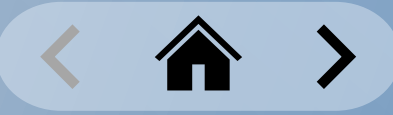

<span id="page-41-0"></span>Exportation des données de chargement : données complètes

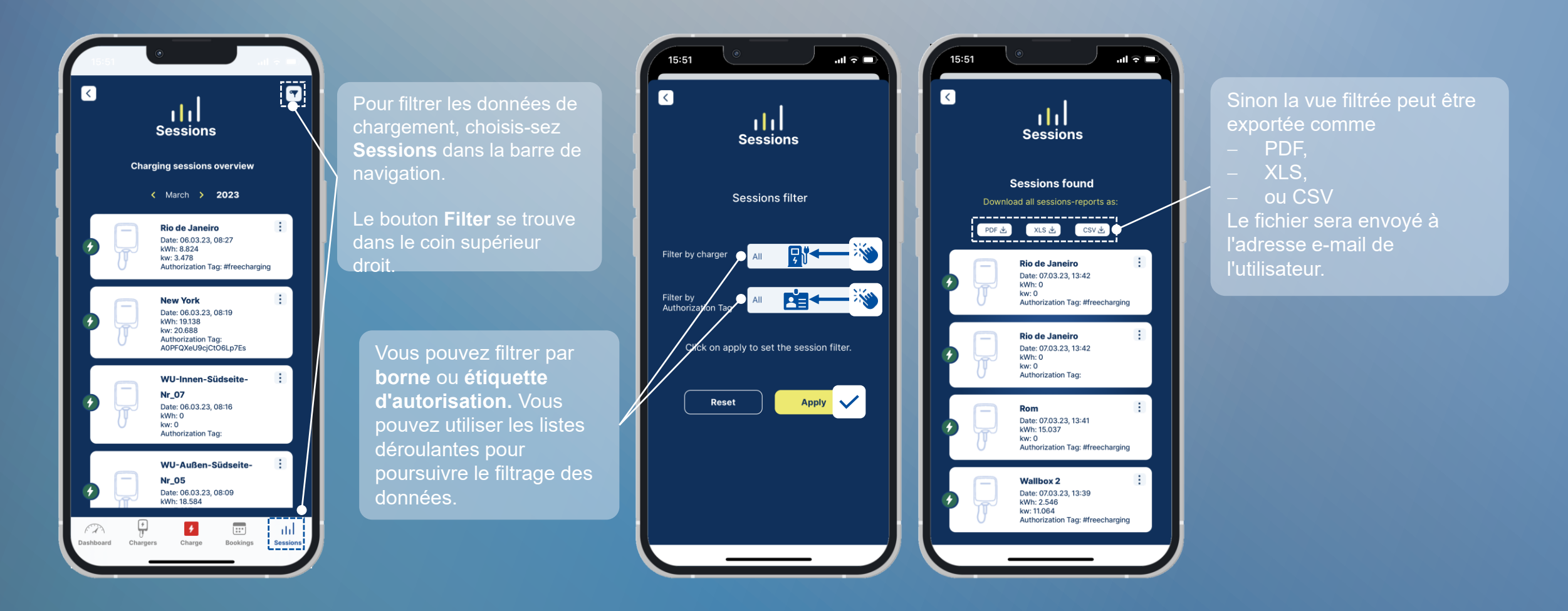

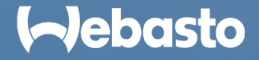

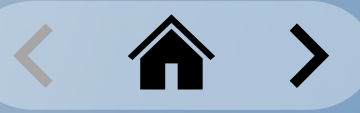

#### Exportation des données de chargement : données filtrées

Dans la fonction **Session Export** sur Dashboard, cliquez sur Plus d'actions (icône 3 points) pour accéder aux options de téléchargement.

La fonction Session Export télécharge toutes les données de chargement existantes.

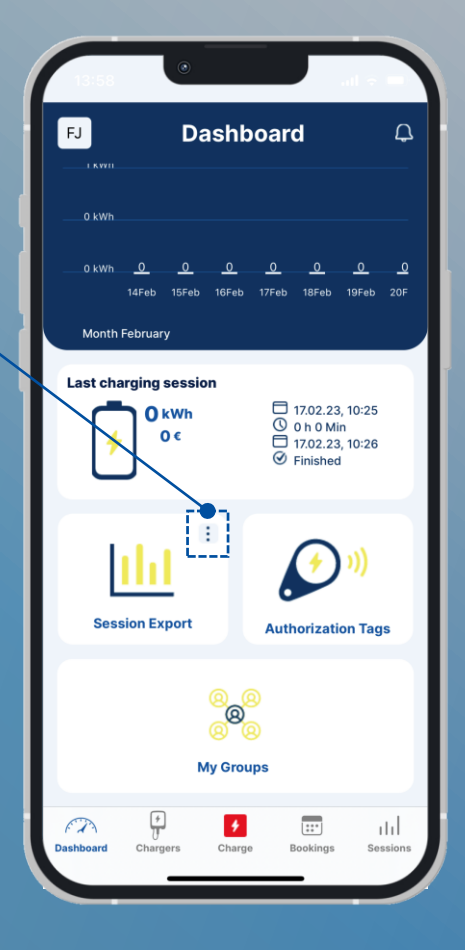

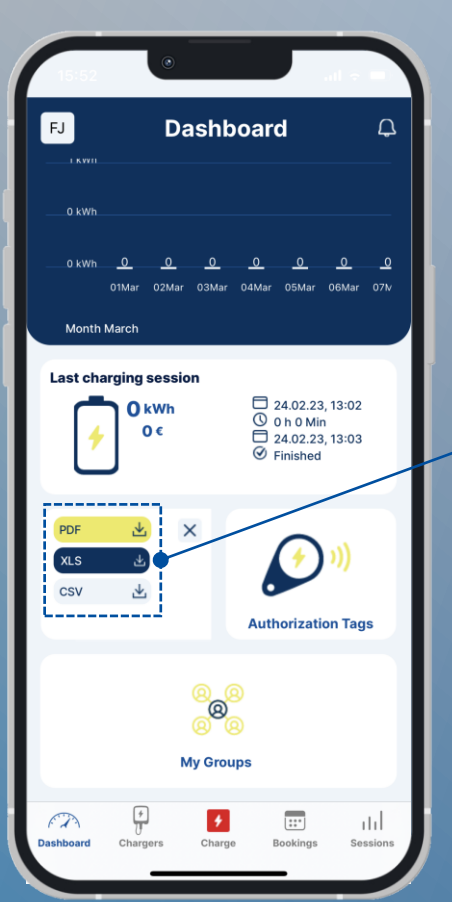

#### Choisissez le format d'exportation :

- − **PDF** *(Adobe)*
- − **XLS** *(Microsoft Excel)*
- − **CSV** *(Valeurs séparées par virgules)*

Le fichier est envoyé à votre adresse e-mail.

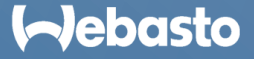

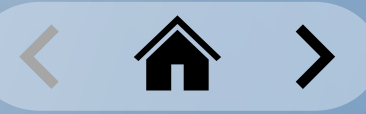

Exportation des données de chargement : Session de chargement simple

Vous pouvez exporter une seule session de chargement via la fonction **Sessions** dans le menu Navigation.

Pour exporter une session de chargement, vous devez sélectionner Plus d'actions (icône 3 points) de la session de chargement associée.

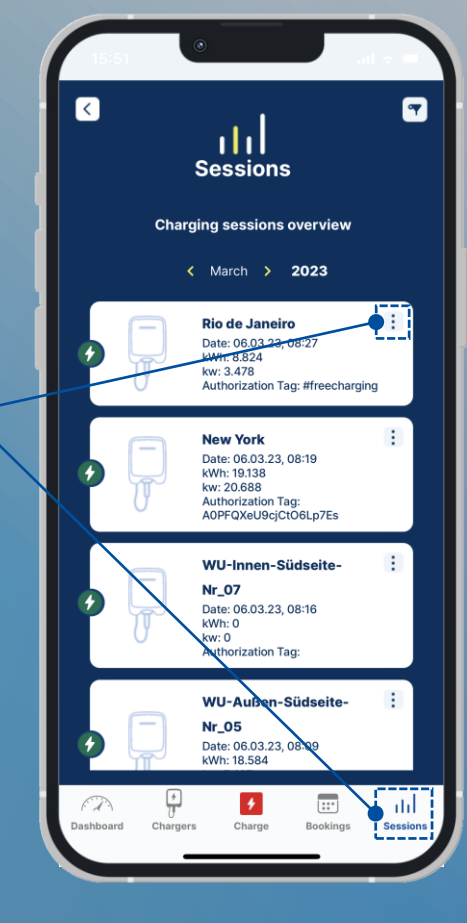

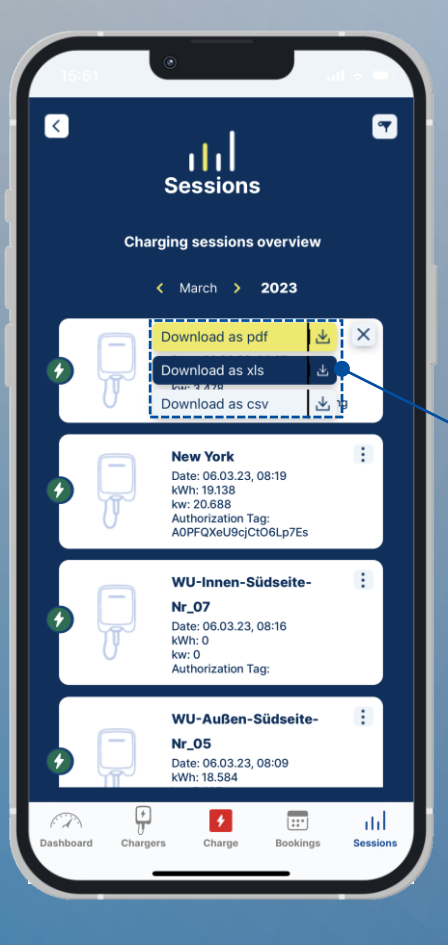

Choisissez le format d'exportation :

- − **PDF** *(Adobe)*
- − **XLS** *(Microsoft Excel)*
- − **CSV** *(Valeurs séparées par virgules)*

Le fichier est envoyé à votre adresse e-mail.

#### **Aebasto**

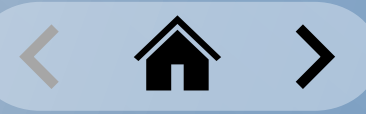

#### <span id="page-44-0"></span>**Sessions de chargement** Fichier-journal du conducteur

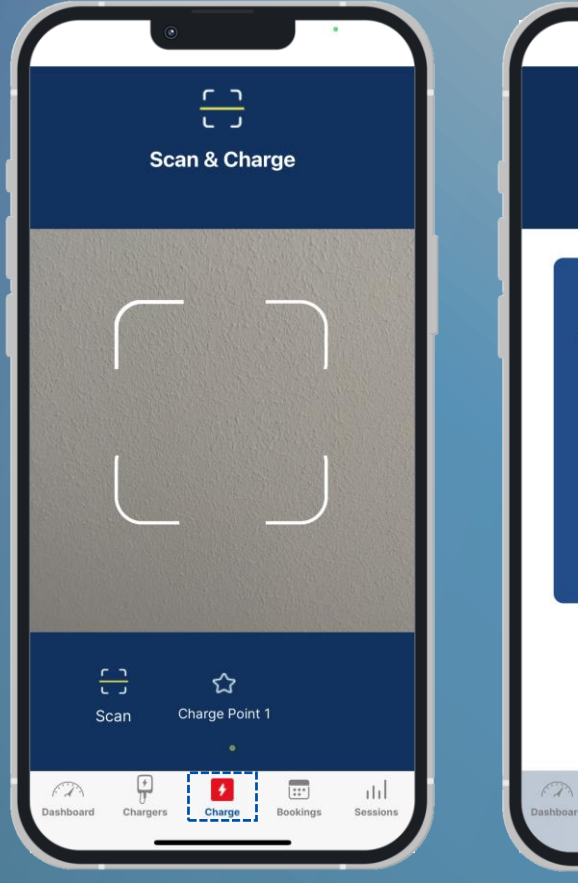

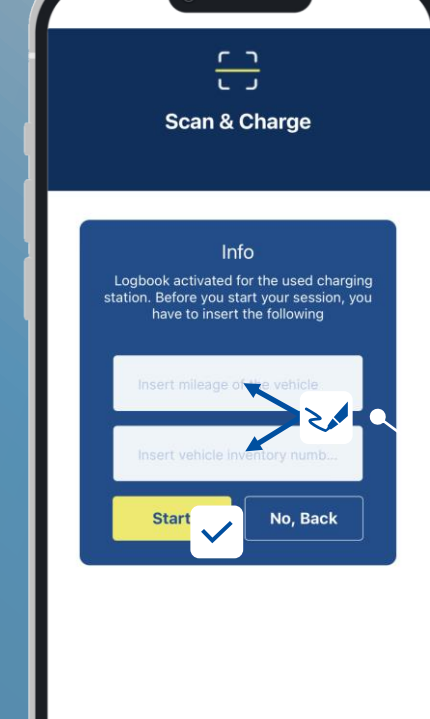

ø

 $\overline{w}$ 

 $\mathbf{d}$ 

*Vous devez activer la fonction « Vehicle driver logbook » dans le WCC Web Portal par borne de recharge. Pour plus d'informations, reportez-vous au manuel d'utilisation du WCC Web Portal. Voir: <https://charging.webasto.com/int/products/documentation/>*

Démarrez une session de chargement via **Scan & Charge** ou **1-Click Remote Start**.

Dans la fenêtre suivante, entrez les données de fichier-journal suivantes :

- **Kilométrage**
- **Identifiant du véhicule**

Choisissez **Start** pour commencer la session de chargement.

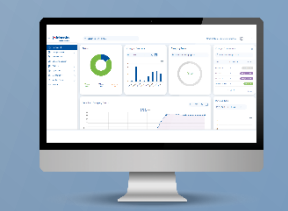

La documentation est enregistrée par processus de chargement dans le WCC Web Portal.

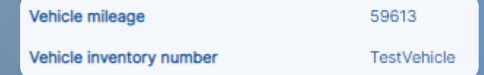

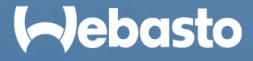

## <span id="page-45-0"></span>**Gestion de groupe**

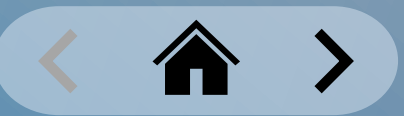

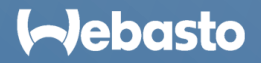

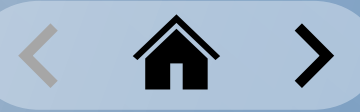

### <span id="page-46-0"></span>**Gestion de groupe** Création d'un groupe

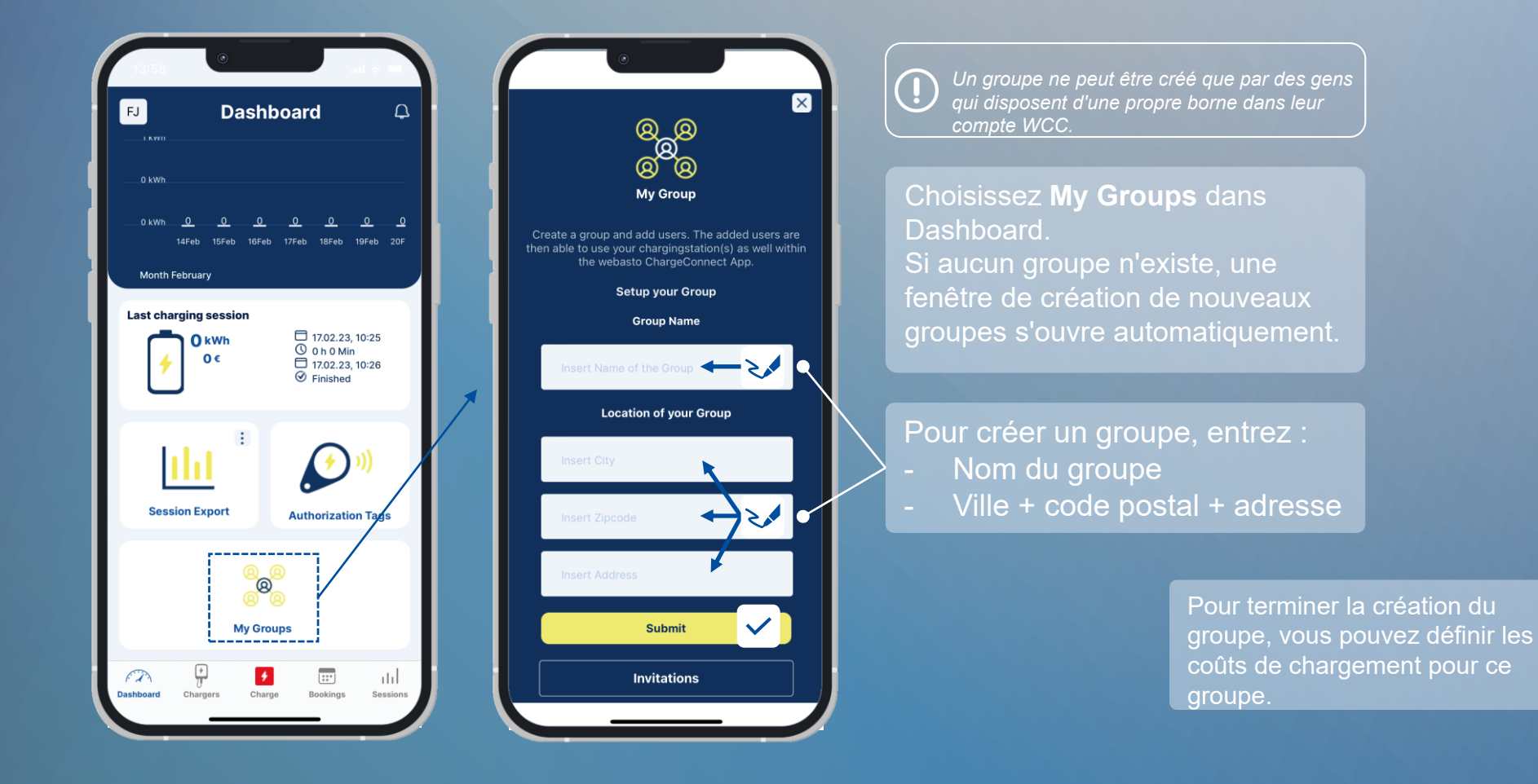

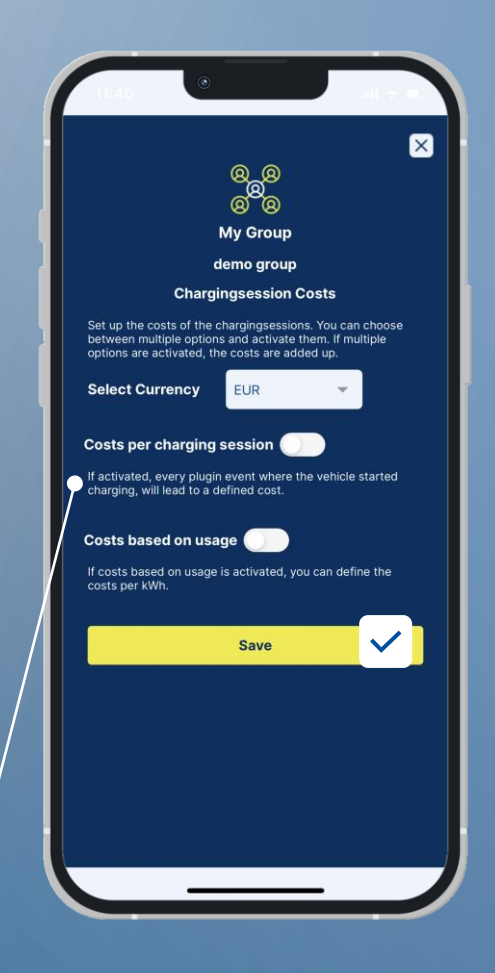

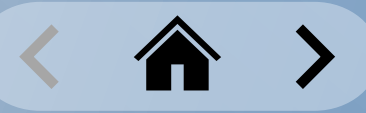

#### <span id="page-47-0"></span>**Gestion de groupe** Création de multiples groupes

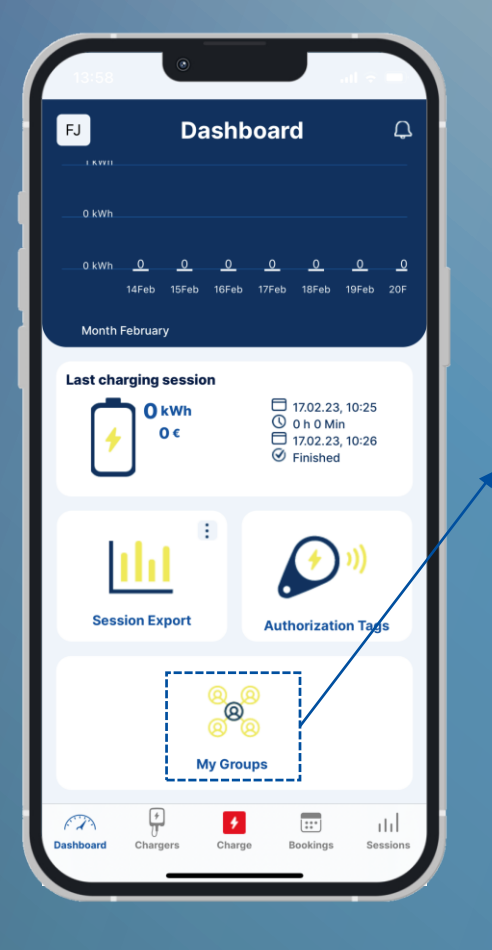

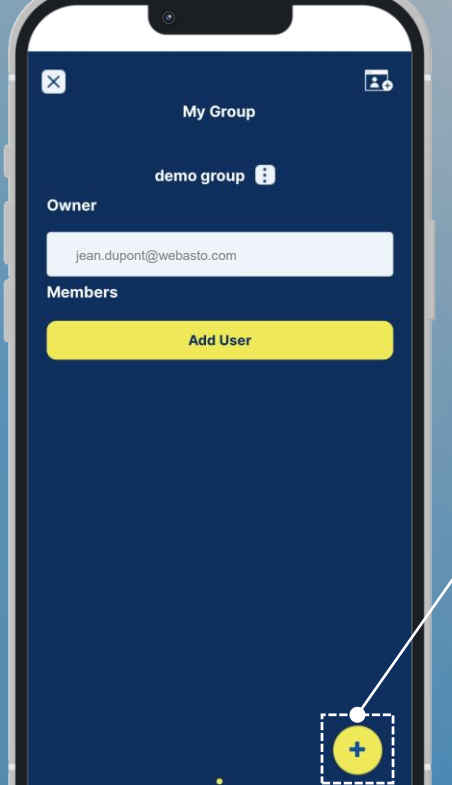

Seuls des Utilisateurs Premium peuvent créer des groupes multiples.

Choisissez **My Groups** dans Dashboard. Les Groupes Existants sont affichés dans l'écran **My Group**. Passez le doigt à gauche/à droite pour basculer entre les groupes.

Pour créer des groupes supplémentaires, choisissez **Ajouter** (+) dans le coin inférieur droit. Il ouvre un écran de configuration pour le nouveau groupe

> Entrez les détails du Groupe, puis choisissez **Submit**.

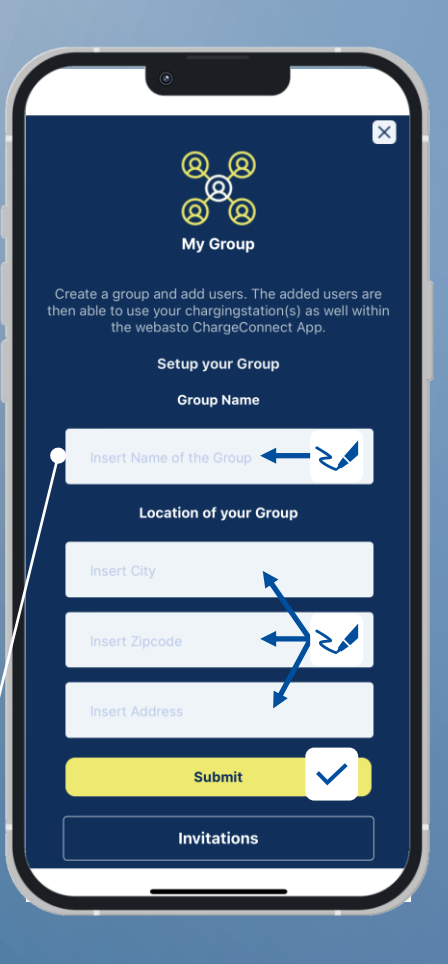

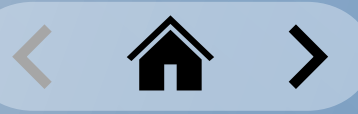

#### <span id="page-48-0"></span>**Gestion de groupe** Invitation d'un Membre dans un Groupe

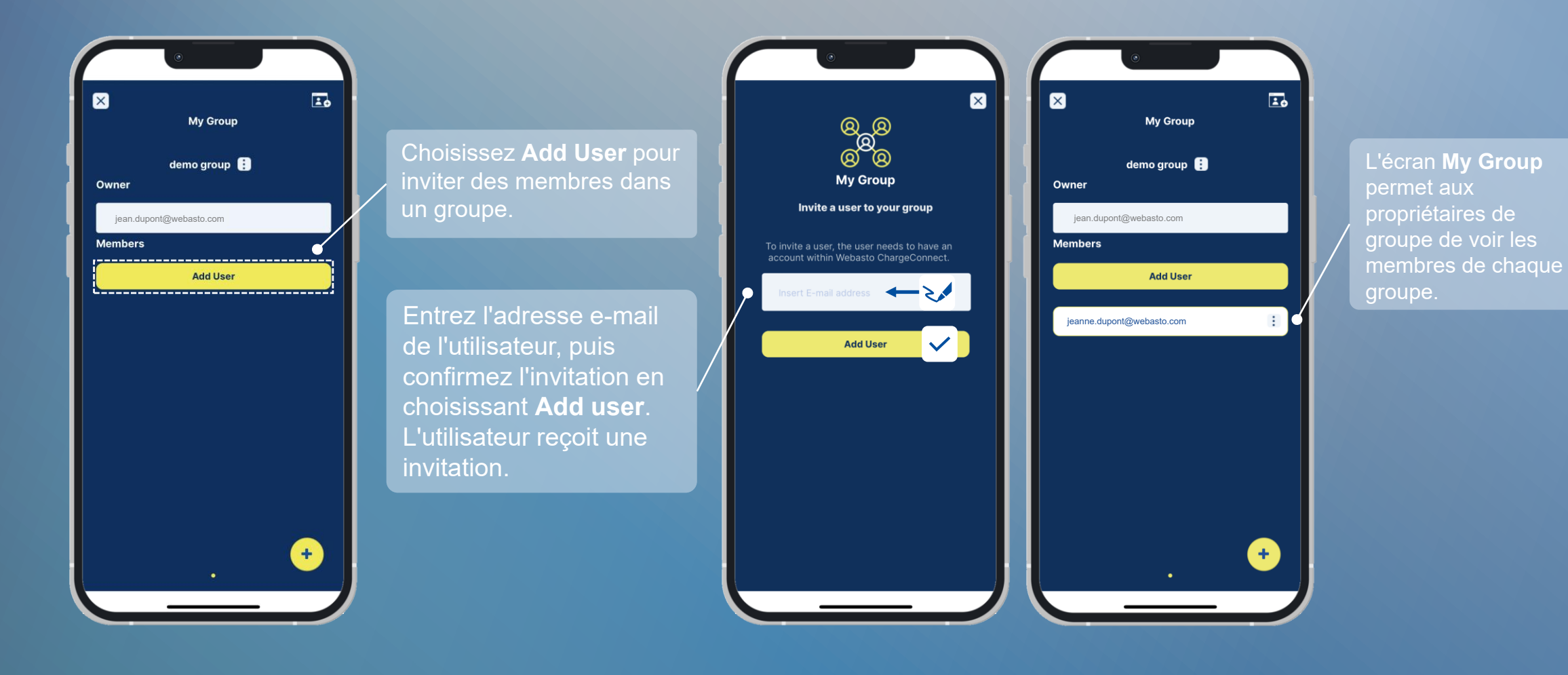

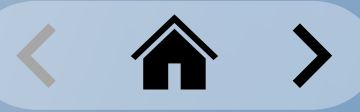

#### <span id="page-49-0"></span>**Gestion de groupe** Suppression d'un membre d'un Groupe

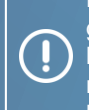

Dès qu'un utilisateur est retiré d'un groupe, l'autorisation d'accès aux bornes de ce groupe expire. L'utilisateur ne peut plus trouver les bornes dans l'appli.

Dans l'écran **My Group,** les propriétaires de groupes peuvent voir les membres de chaque groupe.

Choisissez Plus d'actions (icône 3 points) pour accéder aux détails de l'utilisateur.

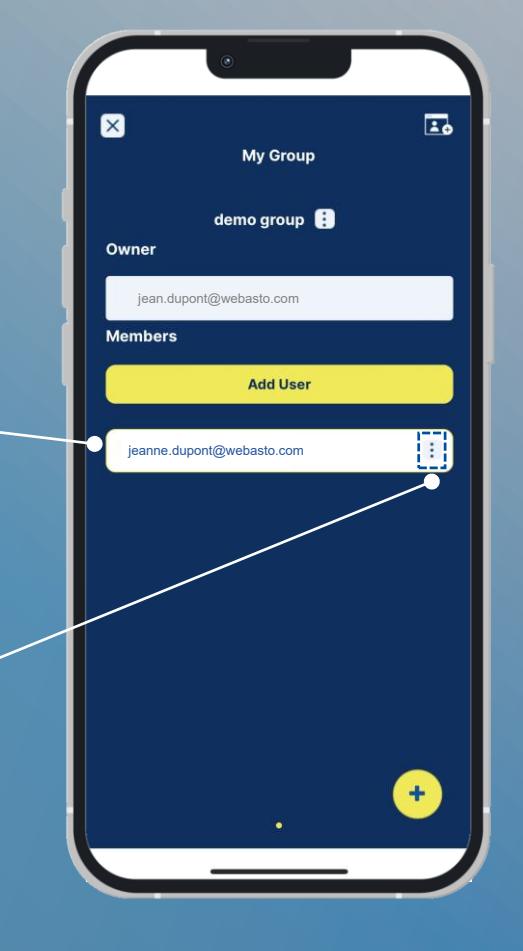

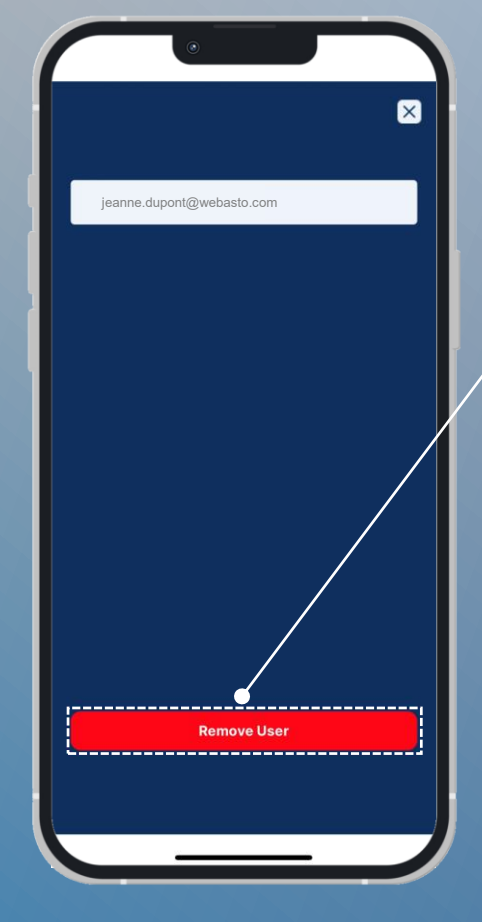

Choisissez **Remove user**  pour supprimer l'utilisateur sélectionné du Groupe.

Confirmez la suppression en sélectionnant **YES** dans la fenêtre de **Notification.**

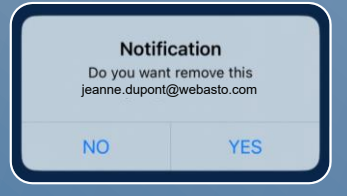

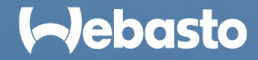

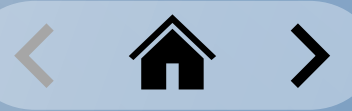

### <span id="page-50-0"></span>**Gestion de groupe** Accepter une invitation de groupe

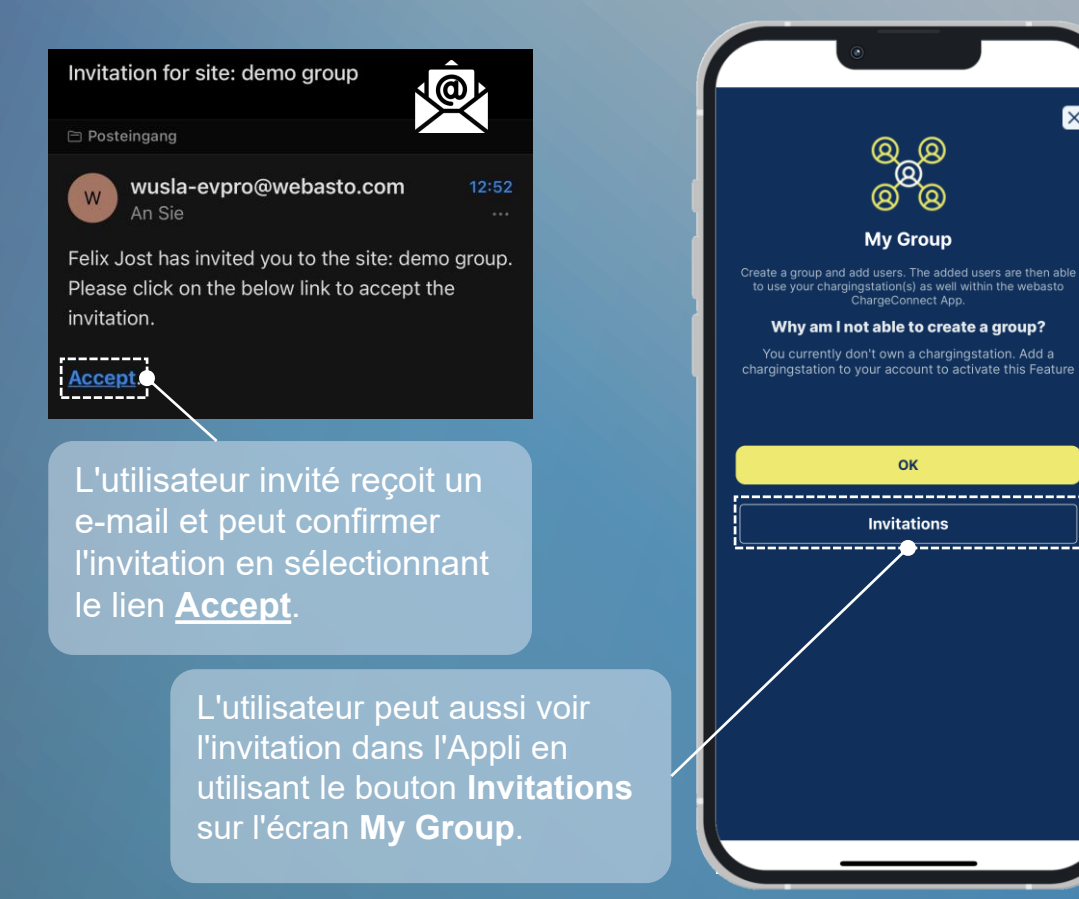

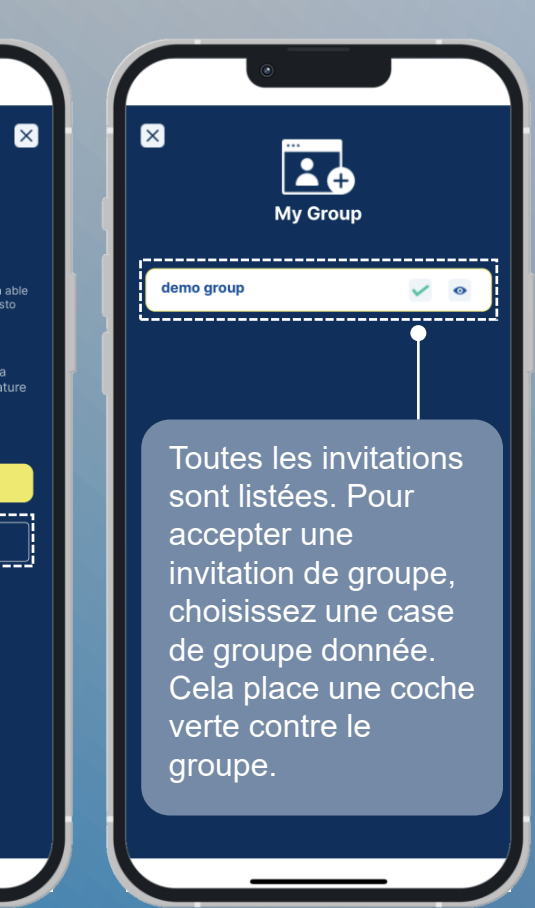

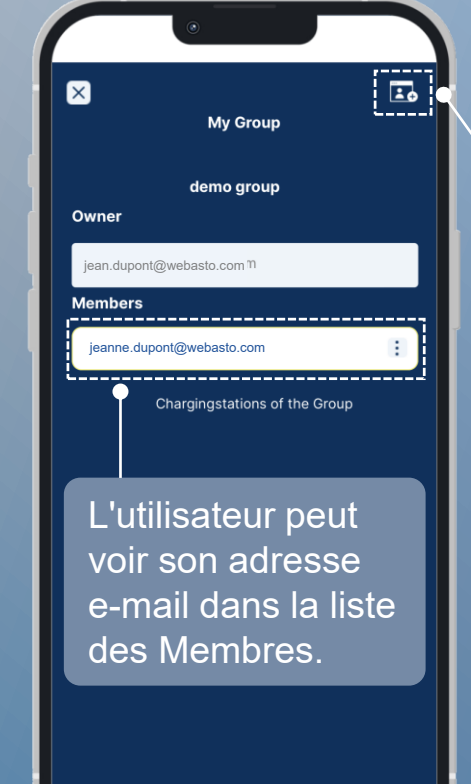

Si l'utilisateur est déjà dans un groupe, il peut voir les invitations en suspens sous l'icône **invitation de groupe** en haut à droite.

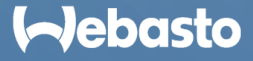

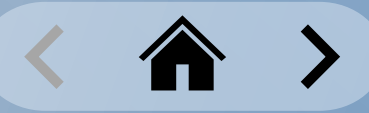

#### <span id="page-51-0"></span>**Gestion de groupe** Ajout d'une borne de recharge à un groupe

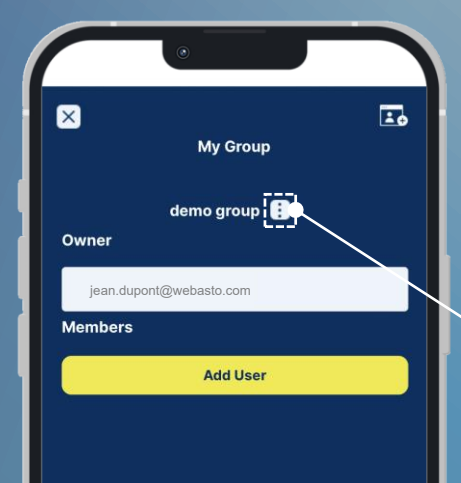

 $+$ 

À partir de l'écran **My Group**, choisissez le groupe correspondant en glissant le doigt vers la gauche/la droite. Puis choisissez Plus d'actions (icône 3 points).

> Pour ajouter des bornes, choisissez **Group Settings**.

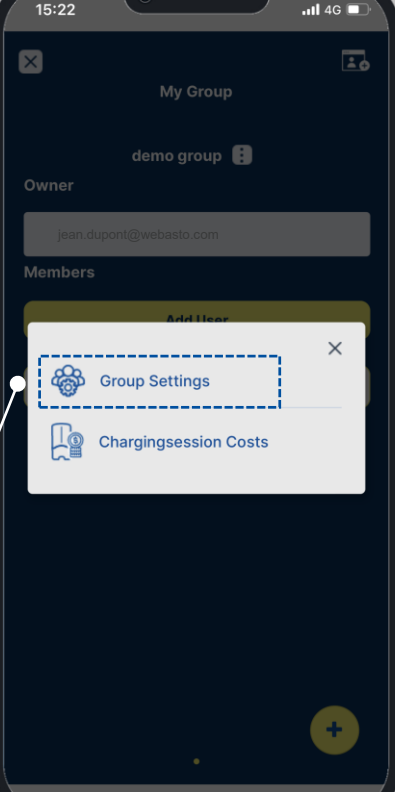

Veuillez noter que chaque borne ne peut se trouver que dans un seul groupe à la fois. Si vous ajoutez une borne donnée à un groupe donné, vous ne pouvez pas l'ajouter à un autre.

Toutes les bornes du propriétaire du compte sont listées par groupe.

Utilisez les curseurs pour ajouter ou retirer des bornes d'un groupe.

- Les curseurs **Gris** marquent les stations retirées.
- Les curseurs **jaunes** marquent les bornes ajoutées.

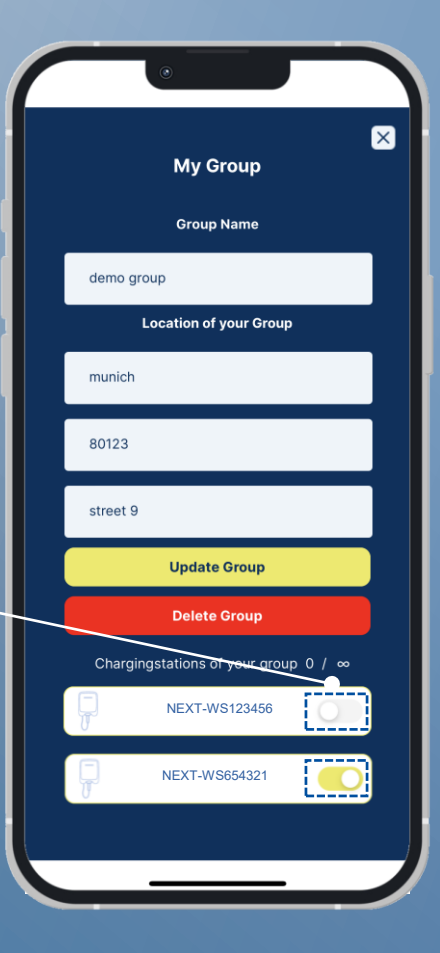

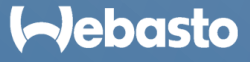

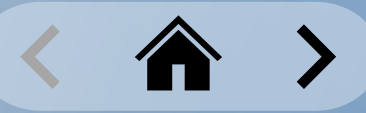

#### <span id="page-52-0"></span>**Gestion de groupe** Définition des coûts de charge pour un groupe

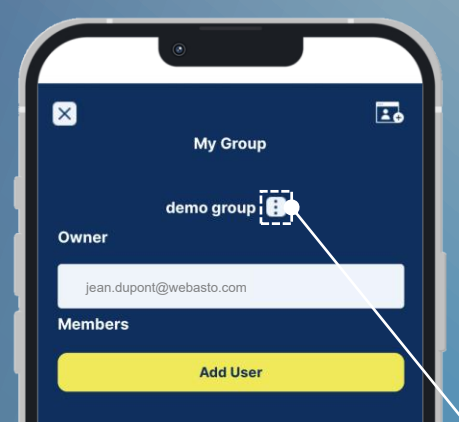

 $+$ 

Vous pouvez définir un seul tarif de chargement par groupe. Les coûts de chargement sont indiqués pour chaque session de chargement.

**jean.dupont@webasto.com group, choisissez le de la production de la production de la production de la production de la production de la production de la production de la production de la production de la production de l** Depuis l'écran **My**  groupe correspondant en faisant glisser votre doigt vers la droite/la gauche. Cliquez ensuite sur Plus d'actions (icône à 3 points) pour ouvrir l'écran de fonction.

> Choisissez **Charging Session Costs** pour définir les tarifs/coûts de chargement.

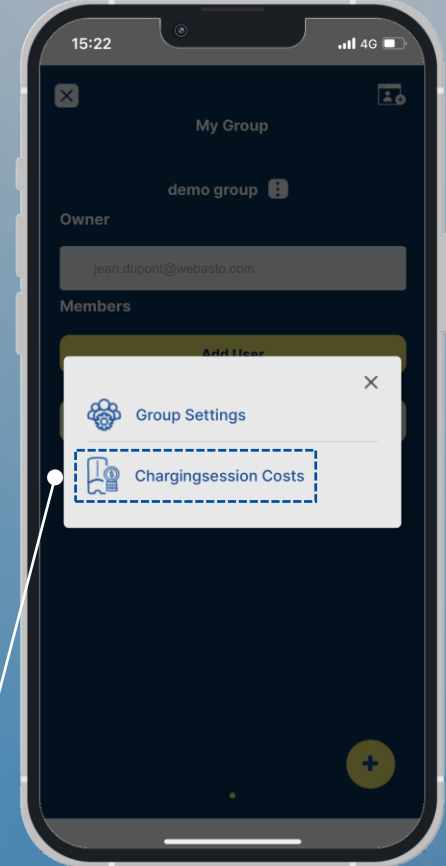

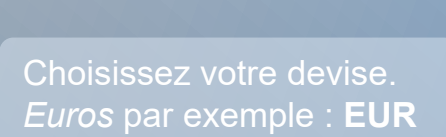

Définissez le coût fixe par session de chargement. Il est inclus comme montant fixe par session.

Définissez le coût lié à l'usage. Il est calculé en fonction du chargement.

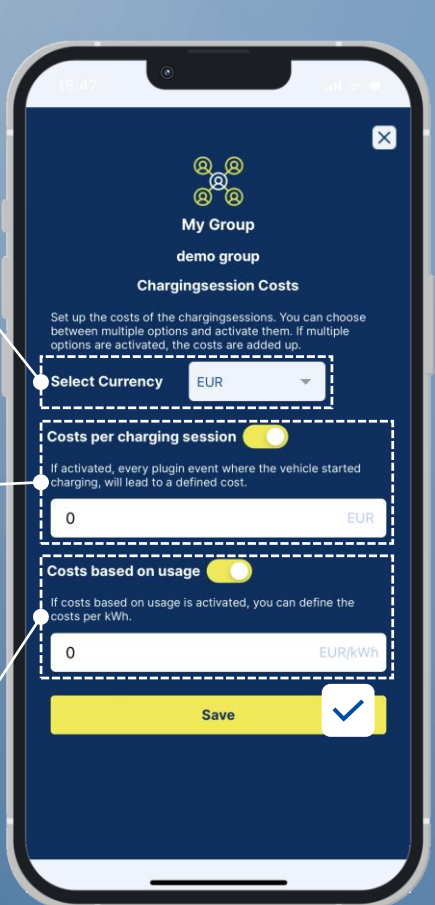

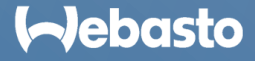

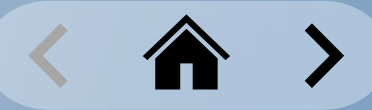

#### <span id="page-53-0"></span>**Gestion de groupe** Réservation d'une borne de recharge

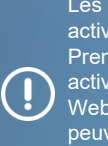

Les réservations ne peuvent être activées que par des Utilisateurs Premium. La caractéristique doit être activée par groupe dans le WCC Web Portal. D'autres informations peuvent être trouvées dans le manuel d'utilisation du WCC Web Portal.

Le menu **Bookings** permet d'effectuer de nouvelles réservations et de consulter/supprimer des réservations existantes.

Si réservation est active, seule la personne effectuant la réservation peut démarrer une session de rechargement.

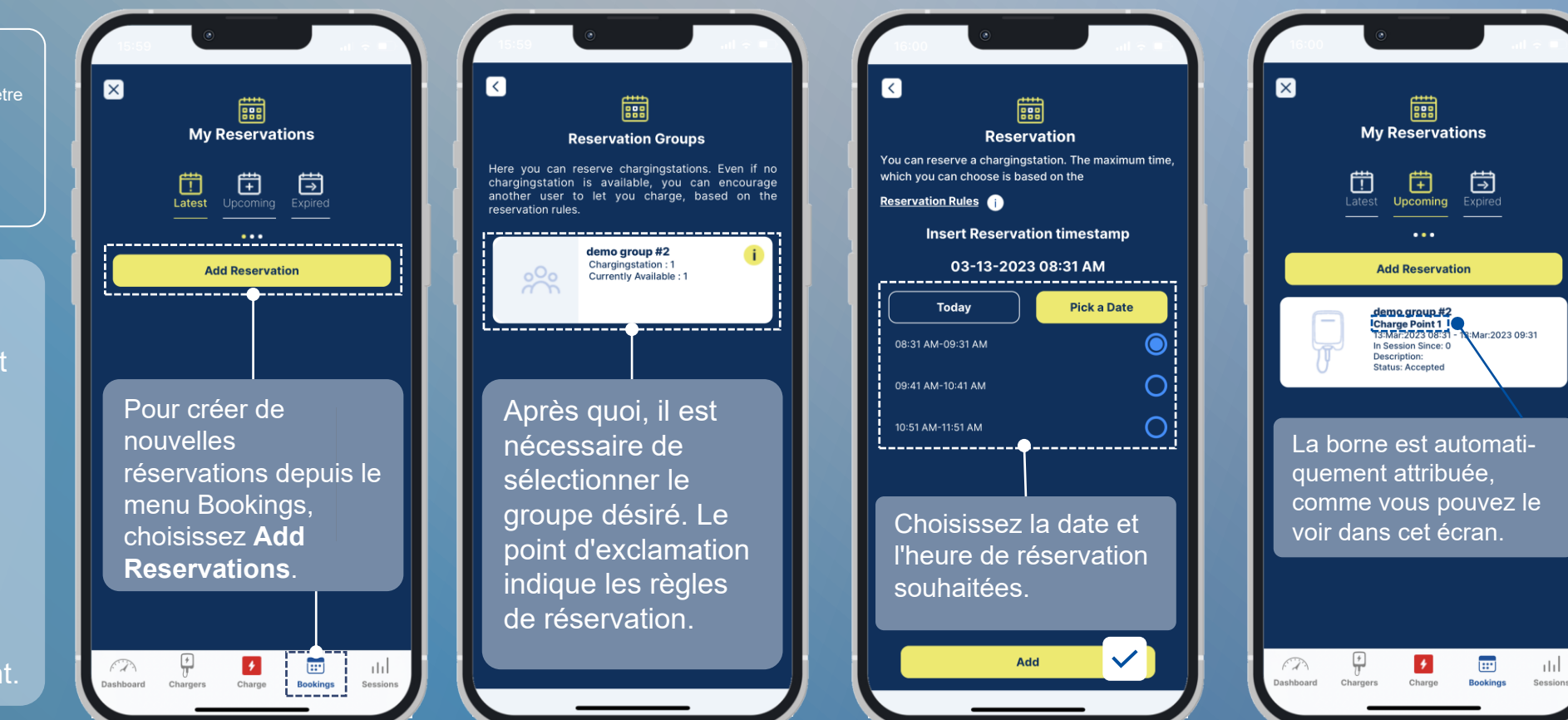

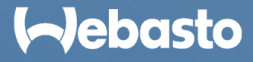

## <span id="page-54-0"></span>**Étiquettes d'autorisation**

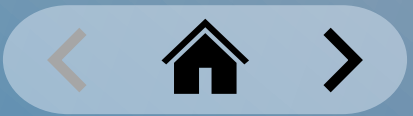

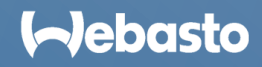

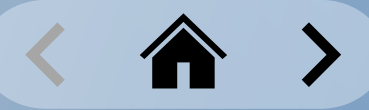

### <span id="page-55-0"></span>**Étiquettes d'autorisation** Ajout d'une carte RFID physique

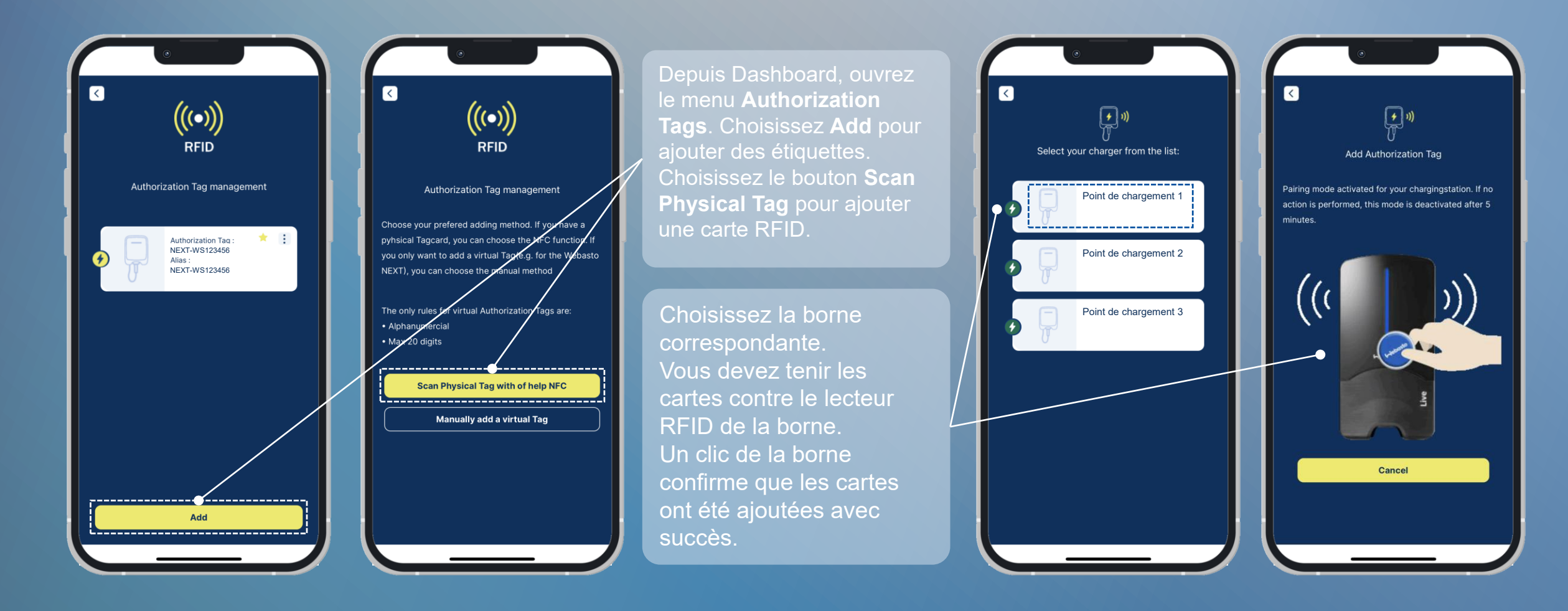

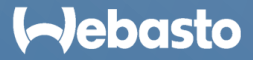

### <span id="page-56-0"></span>**Étiquettes d'autorisation** Ajout d'un identifiant d'autorisation virtuel

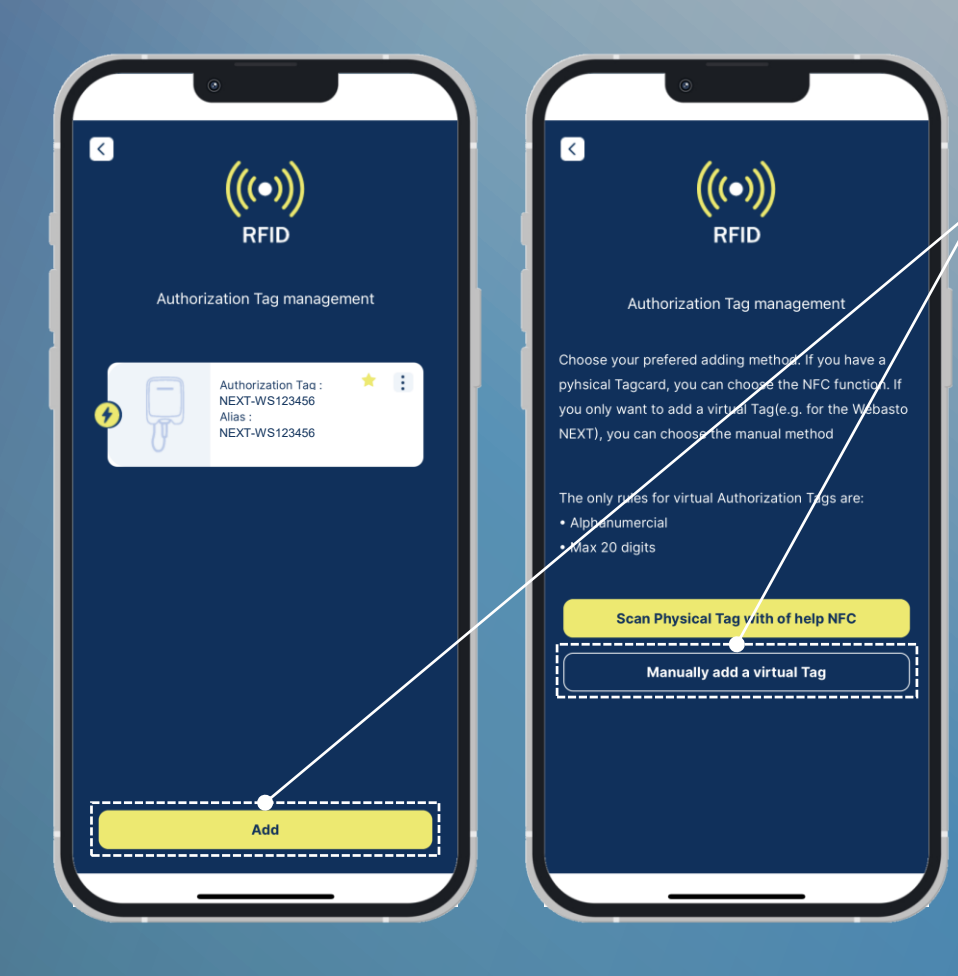

Depuis Dashboard, ouvrez le menu **Authorization Tags**. Choisissez **Add** pour ajouter une étiquette. Choisissez **Manually add a virtual Tag** pour créer une étiquette virtuelle.

> Vous devez maintenant entrer un identifiant d'étiquette unique. Il peut s'agir de n'importe quel nom pour une étiquette virtuelle, mais il ne peut être utilisé qu'une fois dans tout le cloud WCC.

> Vous devez aussi entrer un Alias. Cet Alias affiche alors l'étiquette virtuelle et aide à une meilleure affectation. Vous pouvez définir n'importe quel nom comme Alias.

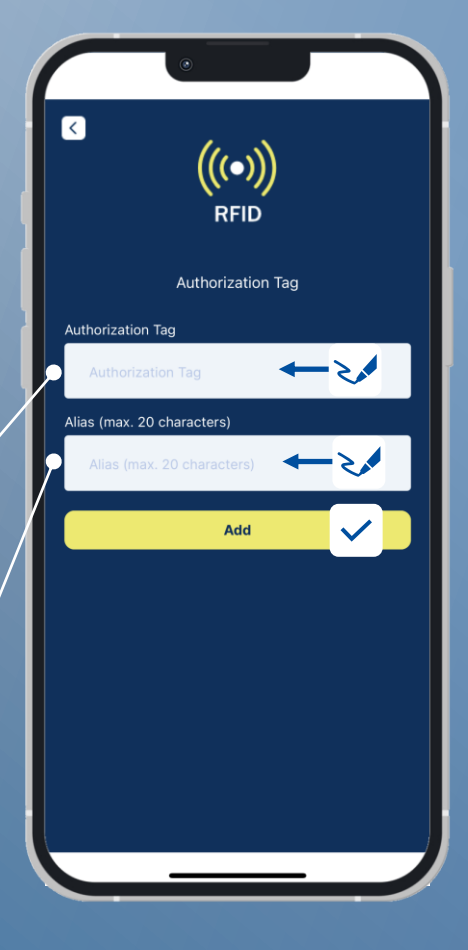

#### **Aebasto**

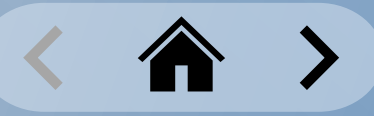

#### <span id="page-57-0"></span>**Étiquettes d'autorisation** Sélection d'une étiquette d'autorisation virtuelle

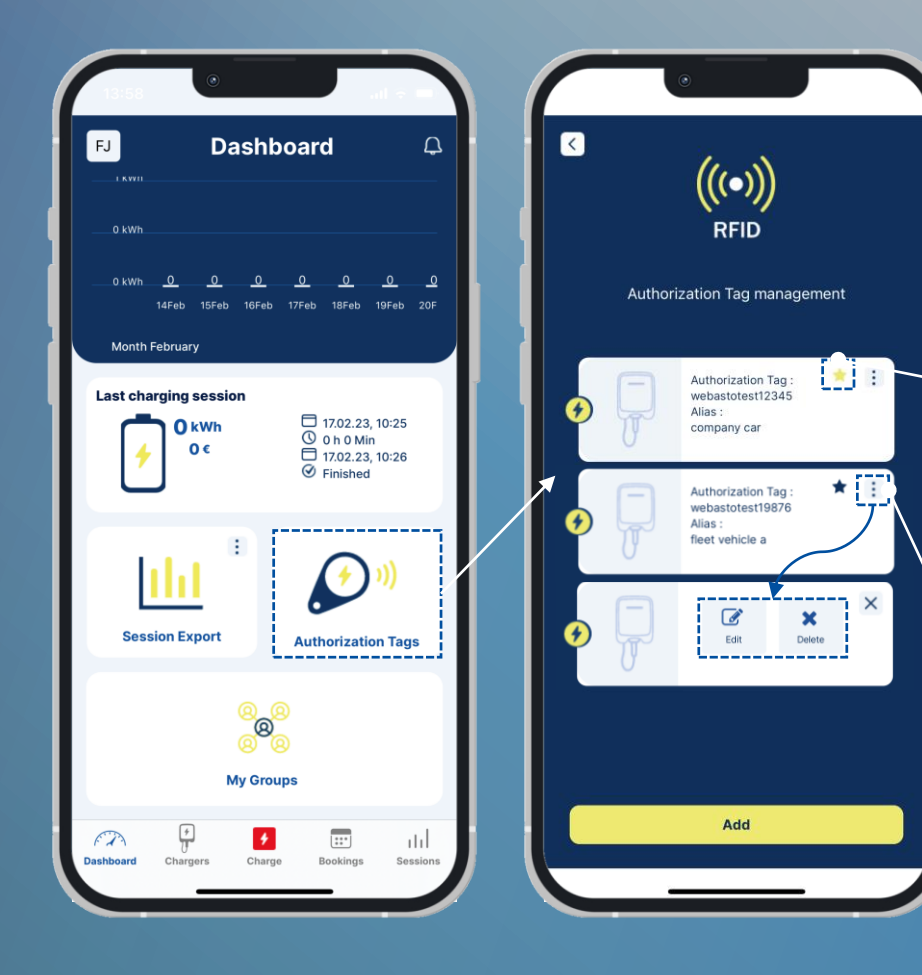

Depuis Dashboard, ouvrez le menu **Authorization Tags**. Toutes les étiquettes d'autorisation appartenant au compte sont affichées ici.

Cliquez sur l'icône étoile pour marquer l'Étiquette d'Autorisation comme favorite.

Le **favori actuel est surligné en jaune**.

L'étiquette actuelle est utilisée pour toutes les sessions de chargement démarrées en utilisant l'une des méthodes **Scan & Charge** ou **1-Click Remote Start**.

Choisissez Plus d'actions (icône 3 points) pour éditer ou supprimer l'Étiquette d'autorisation. Pendant l'édition, vous pouvez aussi modifier le nom d'Alias.

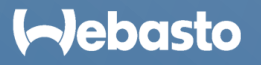